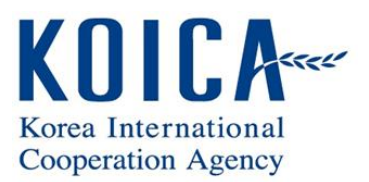

# User Manual

# EBM ver2.0

**Document No. : RDI\_MAN**

**Version 1.1**

2017.02.09

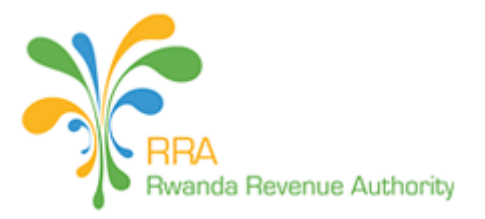

# Revision

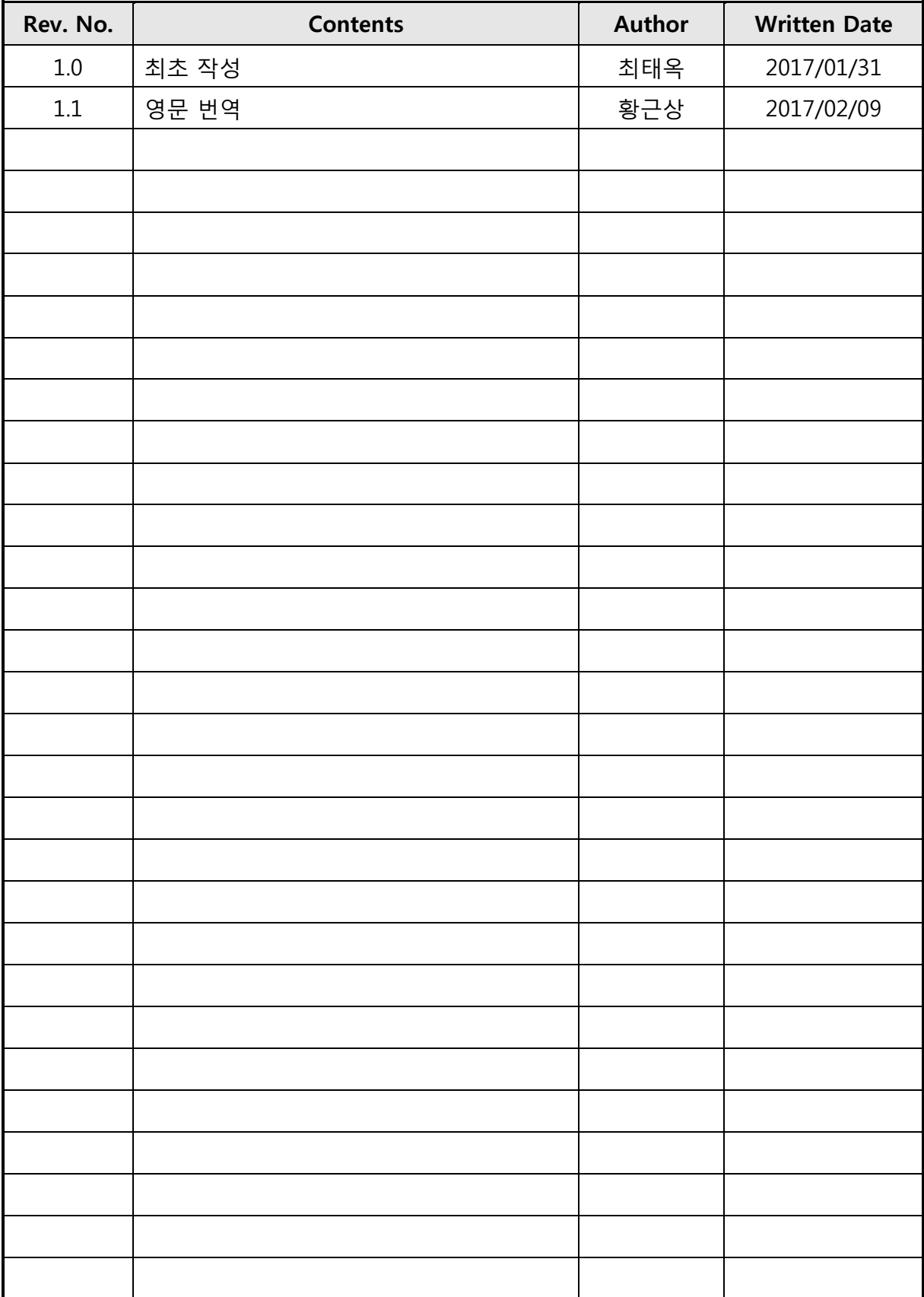

# **CONTENTS**

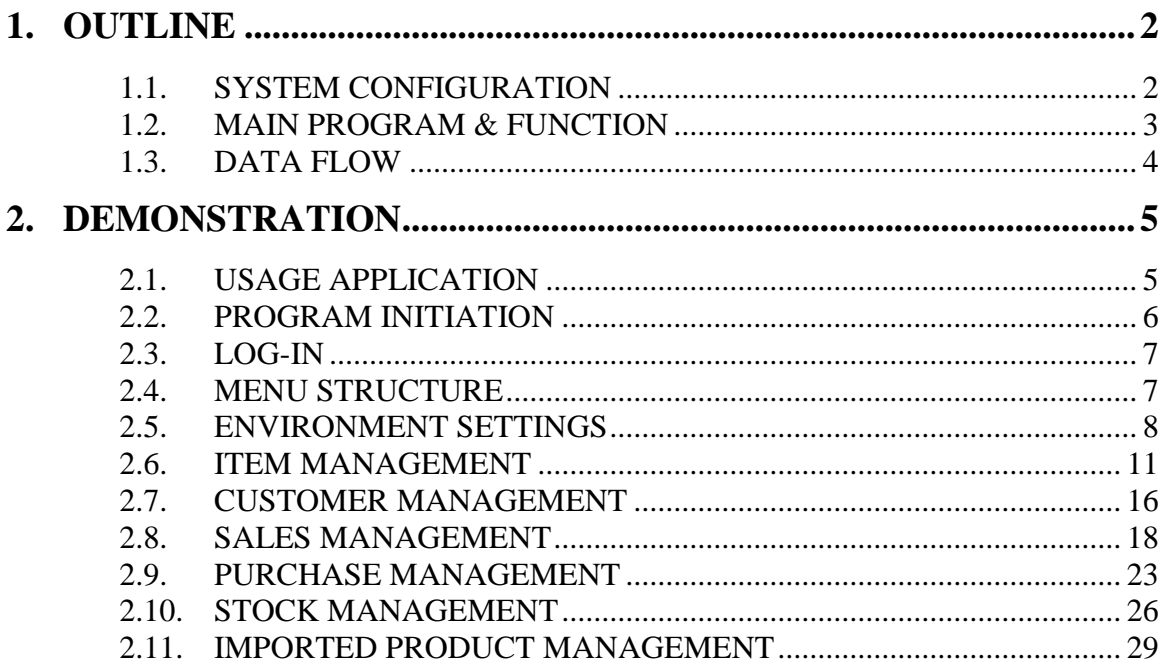

# <span id="page-3-0"></span>**1. OUTLINE**

# <span id="page-3-1"></span>**1.1. SYSTEM CONFIGURATION**

This program is consisted of 3 components as shown in the figure below.

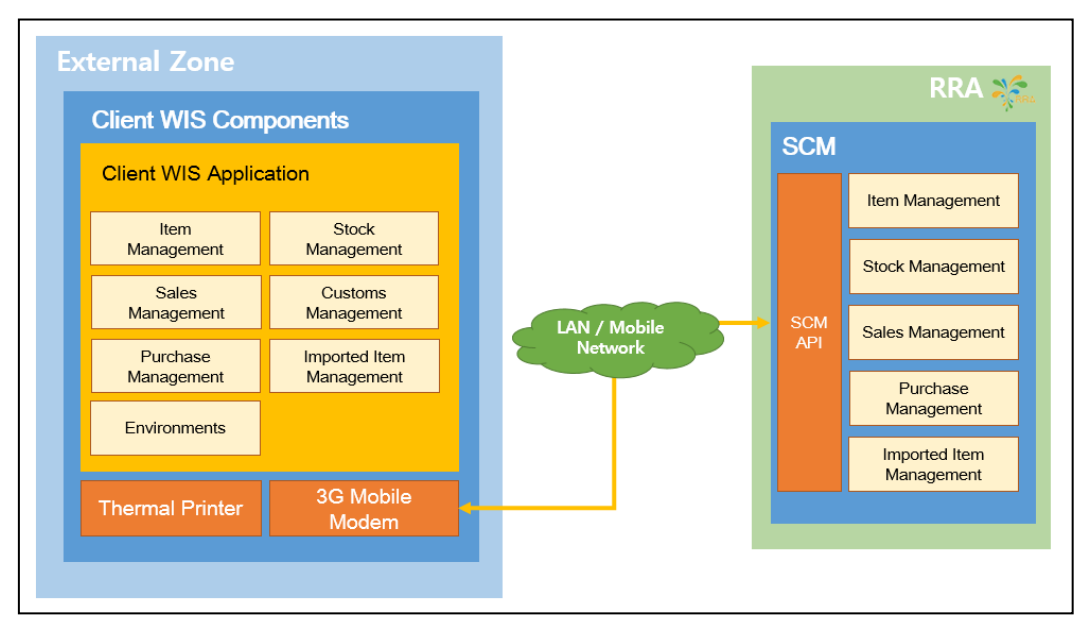

# [Figure 1.] EBM ver2.0Configuration

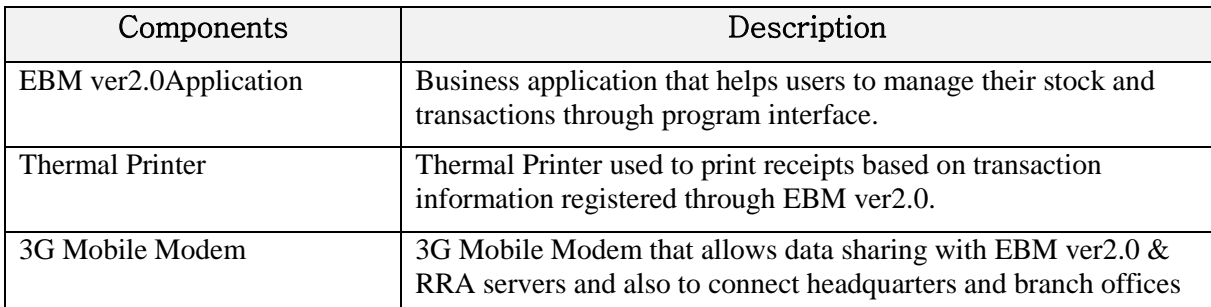

# <span id="page-4-0"></span>**1.2. MAIN PROGRAM & FUNCTION**

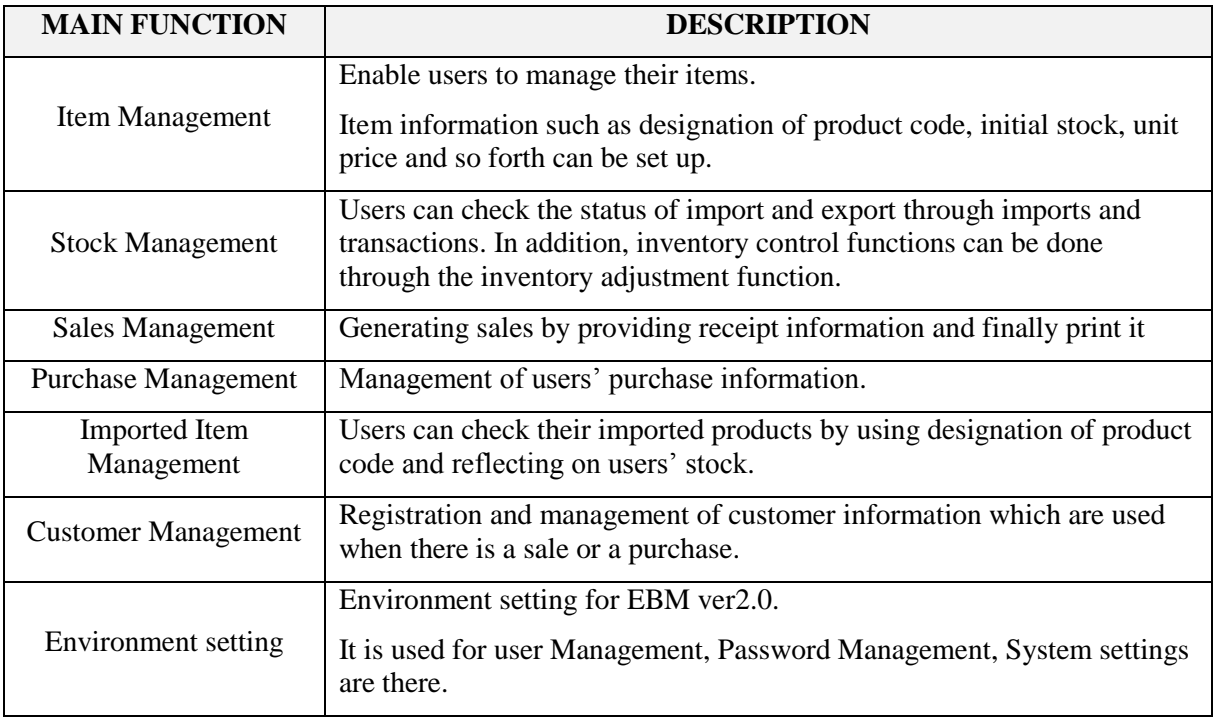

# <span id="page-5-0"></span>**1.3. DATA FLOW**

There are 5 main business functions and below is data flow and its explanation.

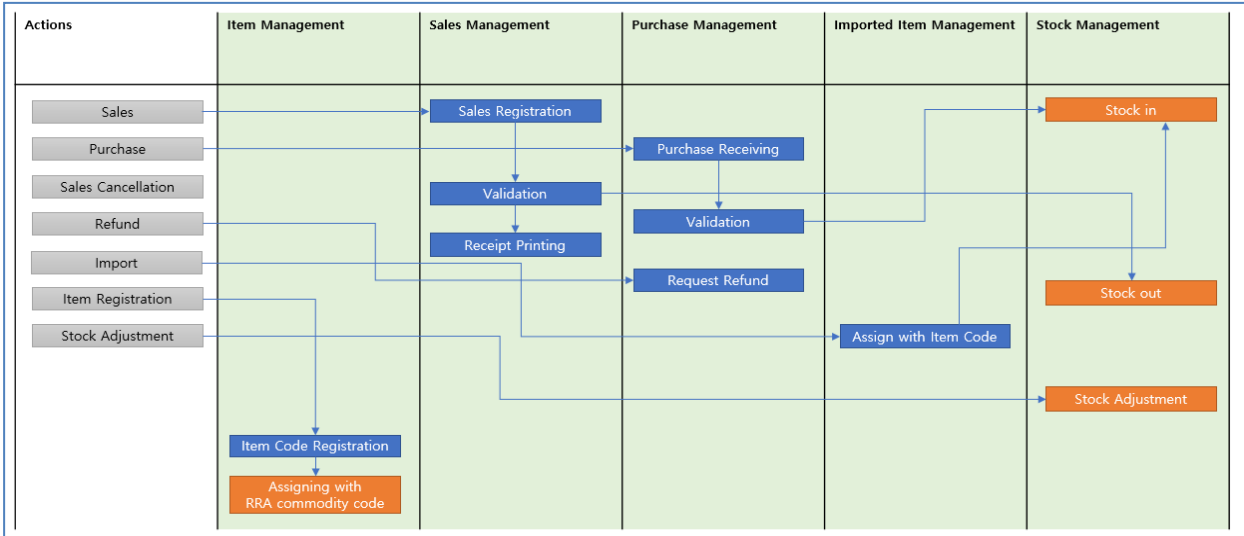

- 1) Item Management
	- User registers new item in the list that he/she manages.
	- Registered Code must be assigned with RRA's Commodity Classification.
- 2) Sales Management
	- Register sales information.
	- validate sales information to generate a legal invoice with signature.
	- Release information created when sales information is validated.
	- **•** Print receipt when sales information validation is completed.
- 3) Purchase Management
	- It allows user to receive purchase information through communication with EBM ver2.0 or user's Manual registration
	- **•** Approve purchase information.
	- Stock information will be created automatically when approval of purchase information is completed.
- 4) Imported Item Management
	- Receive users' import information from EBM ver2.0.
	- Each imported products should be registered with its corresponding item code from product management in order to be imported in stock.
	- Approve imported product information.
	- Stock information will be automatically created when the approval of imported product information is completed.
- 5) Stock Management
	- Stock In / Out is done automatically from sales, purchase, and income management.
	- **Inquiry of inventory history.**
	- Stock adjustment function allows stock changes due to movement, discard, or reprocessing between stock points.

# <span id="page-6-0"></span>**2. DEMONSTRATION**

#### <span id="page-6-1"></span>**2.1. USAGE APPLICATION**

The program users' should access the web site provided by RRA, and sign up. Process to access the web site is explained below.

- 1) Run browser from internet connected PC. Supported browsers are Internet Explorer, Chrome, and Firefox and so on.
- 2) Enter http://scm.rra.gov.rw in the address bar and hit enter.

When screen below appear, click "Sign Up" to apply for user account. "Sign Up" is done only once and later on, applicant uses his/her ID and password to log-in.

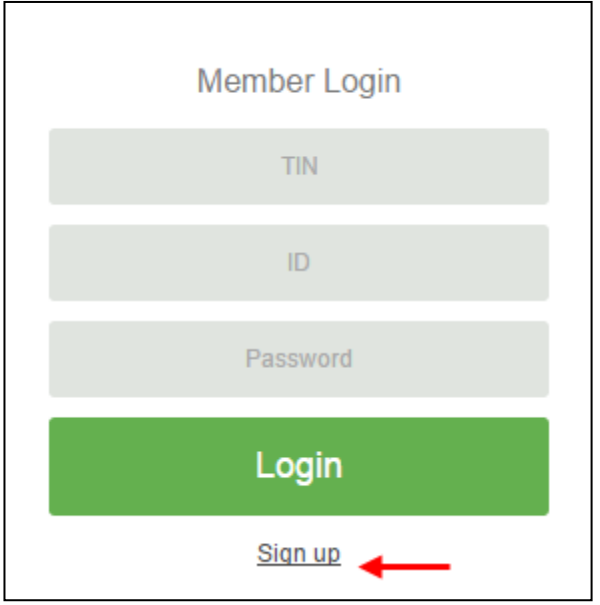

User Account Application

- 1) Enter the basic information of the business.
	- Enter the vendor's TIN and click Verify button to perform TIN verification.
	- **Enter the basic information of the applicant company.**

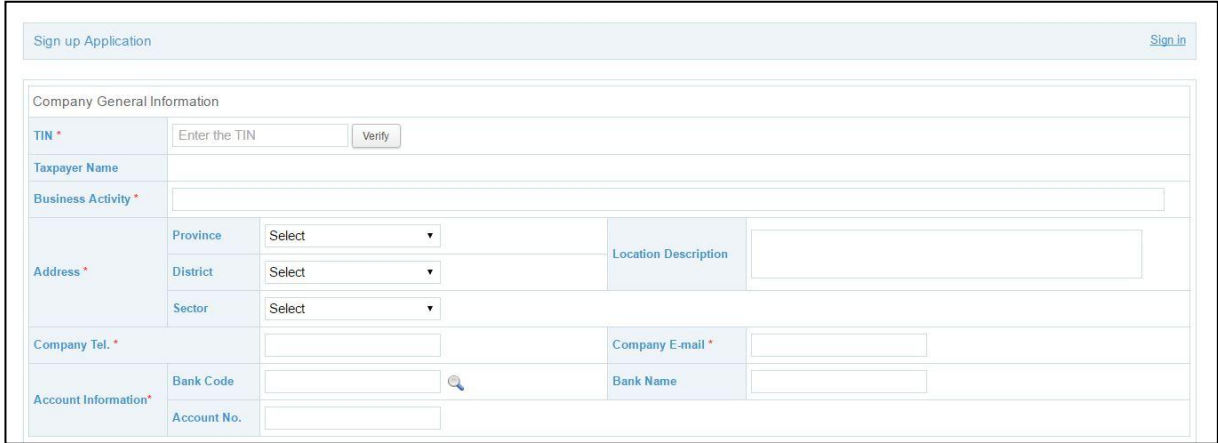

- 2) Enter the applicant's account information and administrator account information.
	- Enter name, phone number, and e-mail address of the applicant. Correct information should be entered since result of application will be sent in SMS to the given mobile number.
	- Enter administrator account information. UserName represents administrator's ID. Click Verify button to check duplicates.

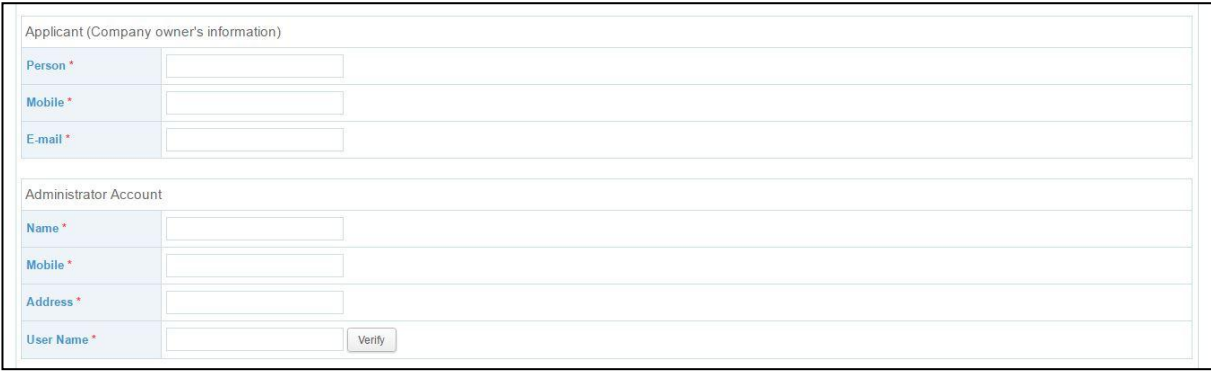

- 3) Enter the business location information and shareholder information of the relevant company.
	- Enter address of business site in "Headquarter Information". When there are number of business sites, click "Add Branches" button to add business site. Correct information should be entered since EBM ver2.0 Device will be allocated based on number of entered business sites.
	- Enter shareholders information in "Shareholders". Shareholders' name, mobile number, National ID, or TIN should be entered.
	- Attach copy of identification, when shareholder is individual, or attach PDF copy of Company Registration provided by RDB in case of business enterprise. Information should be entered/attached correctly since SMS will be sent to shareholder's contact number to confirm the registration of the account application.

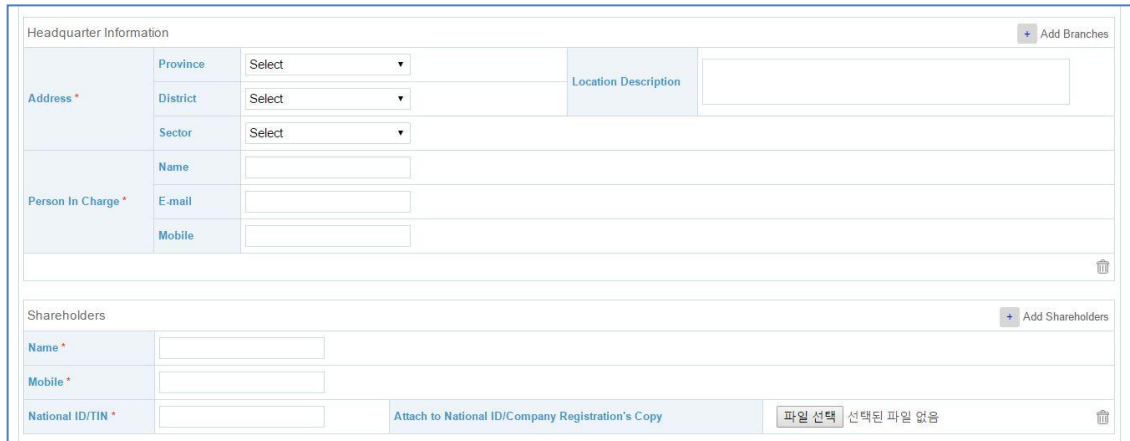

4) For the last step of user account application, read the RRA terms and conditions to be followed, check the consent, and click "Submit" button to complete the application. Or, if you want to discard the application, click "Cancel" button to cancel application.

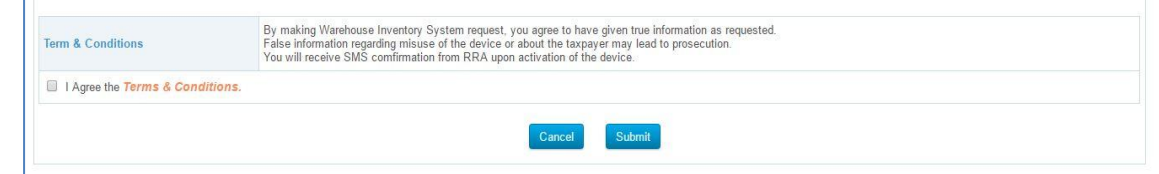

5) EBM ver2.0device and S/W will be provided after the account verification by RRA.

# <span id="page-7-0"></span>**2.2. PROGRAM INITIATION**

When device (POS) received from RRA is switched on,  $\sum_{R}$  icon will be seen in wallpaper of POS. Double Click this icon to initiate the program.

# <span id="page-8-0"></span>**2.3. LOG-IN**

Log-in screen will be shown when program is initiated.

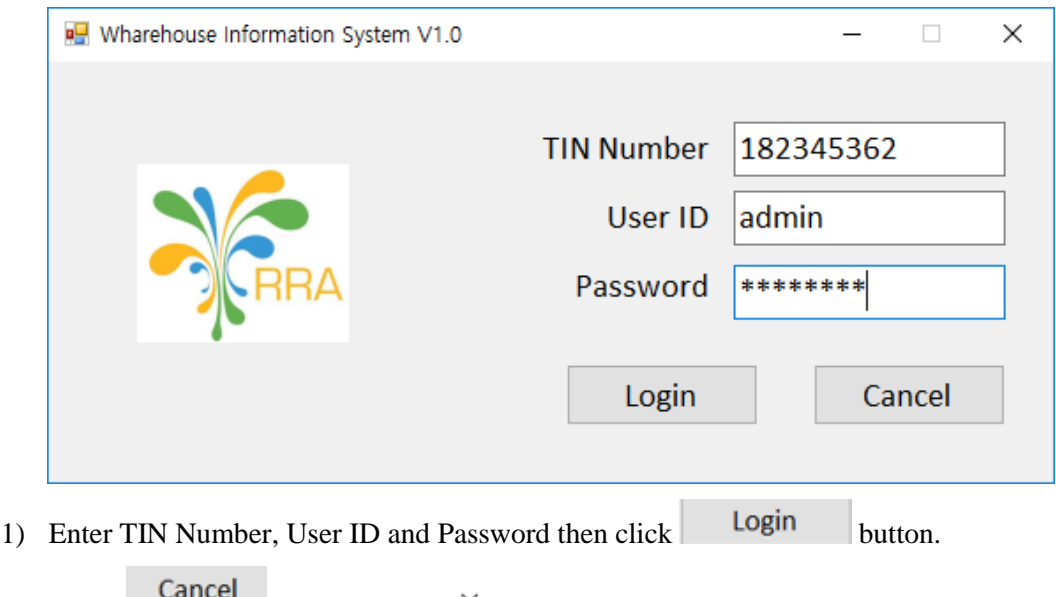

- 2) Click **button** or click  $\times$ , if you don't want to use the system.
- 3) System cannot be operated when entered values are not valid.
- 4) If the system is not used for a long time, it will require reactivation process

# <span id="page-8-1"></span>**2.4. MENU STRUCTURE**

After Log-in, main screen will appear

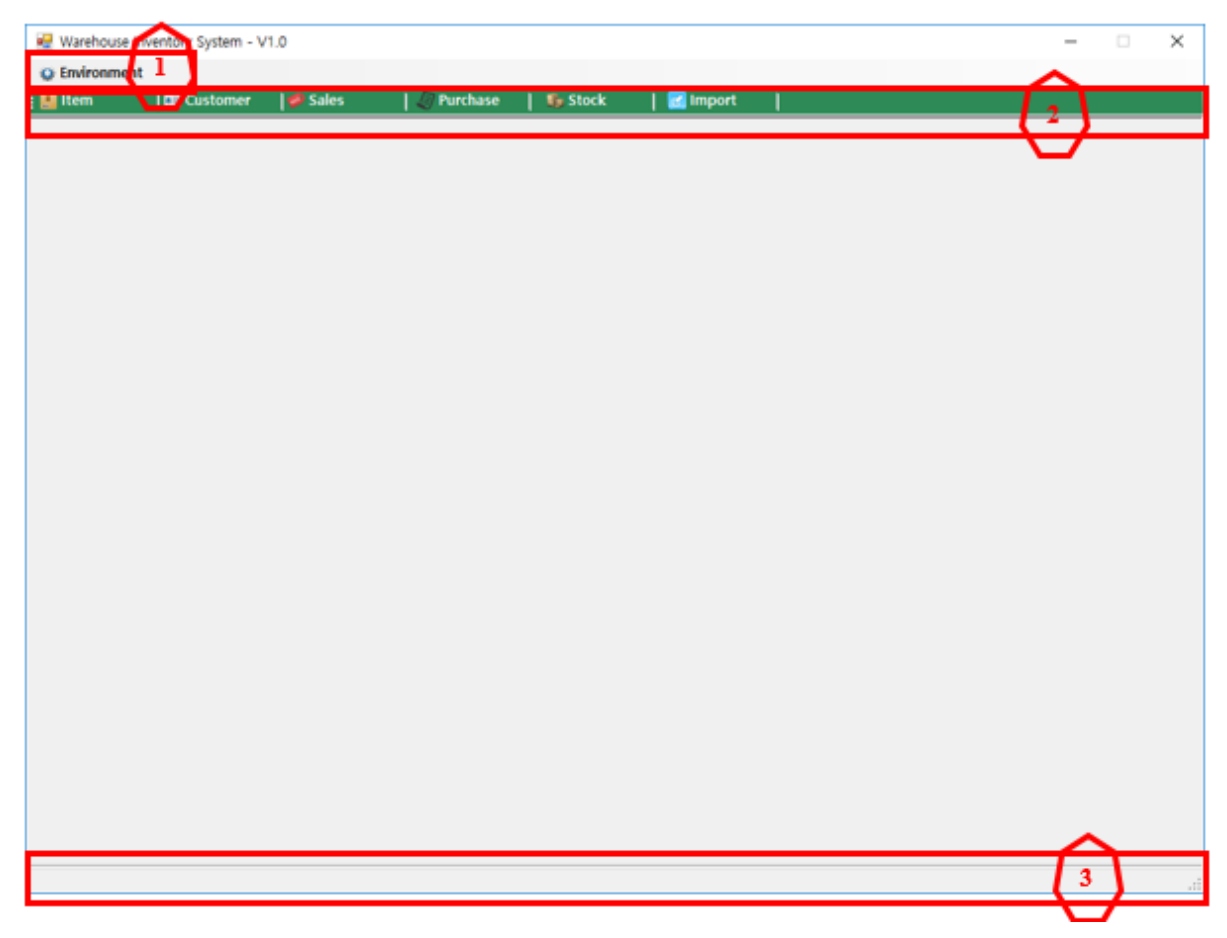

1) Environment setting menu to use the system. (to be continued in 2.5 Environment Settings)

- 2) Main menu items for business process.
- 3) Show logged in user and current system date and time.

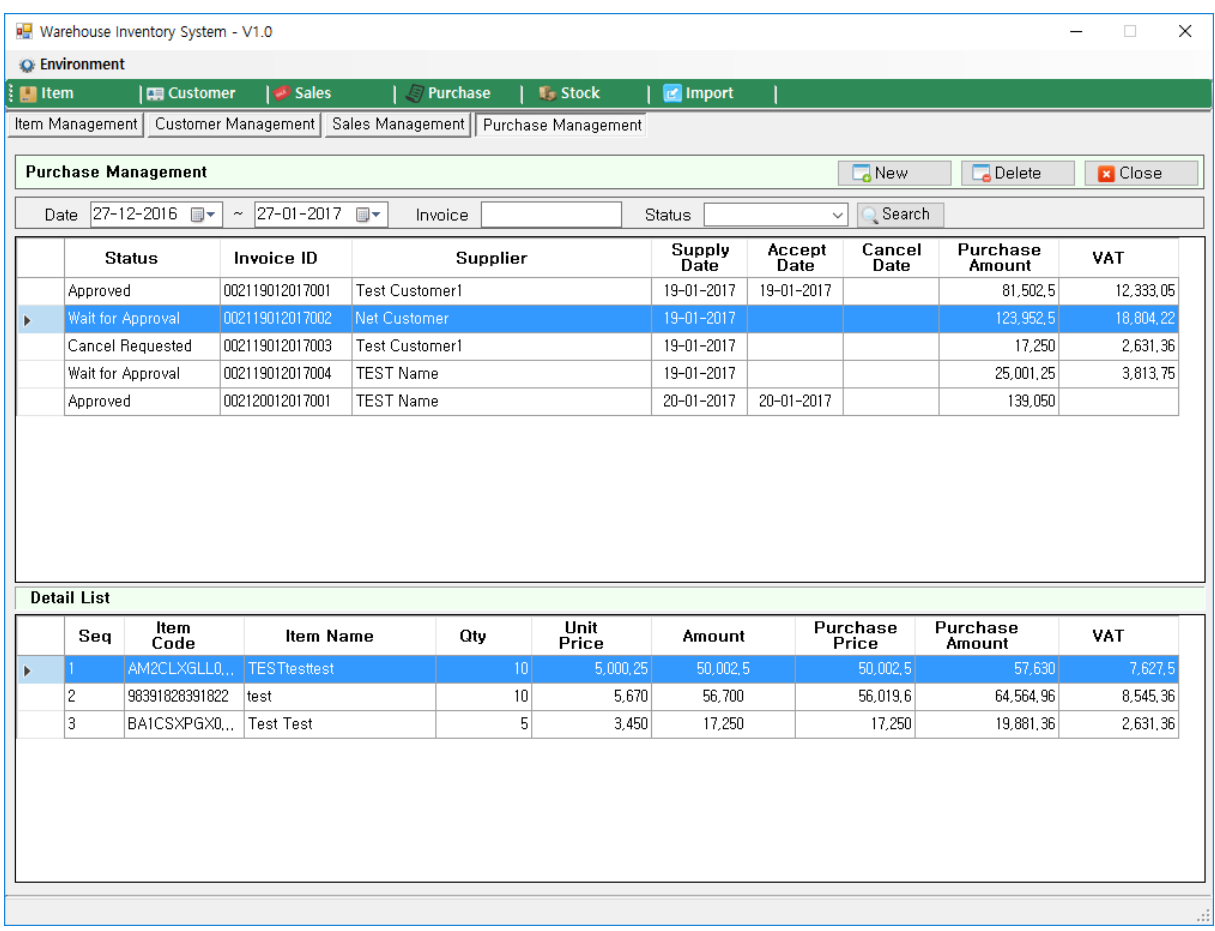

Once you click on a menu, its corresponding interface opened in a tab as shown above. For closing it, you just need to click **x** Close button and the interface disappear

#### <span id="page-9-0"></span>**2.5. ENVIRONMENT SETTINGS**

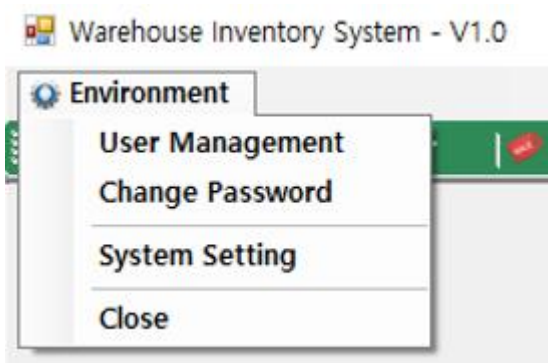

When you click  $\Omega$  Environment menu, sub-menu above will appear, which provides following functions.

- 1) User Management: To manage program users. (Detailed information is explained in 2.5.1. User Management.)
- 2) Change Password: Change password for current logged in user. (Detailed information is explained in 2.5.2. Password Management.)
- 3) System Setting: Define settings that are set by default in this program. (Detailed information is explained in 2.5.3. System Settings.)
- 4) Close: Close the program.

# **2.5.1. USER MANAGEMENT**

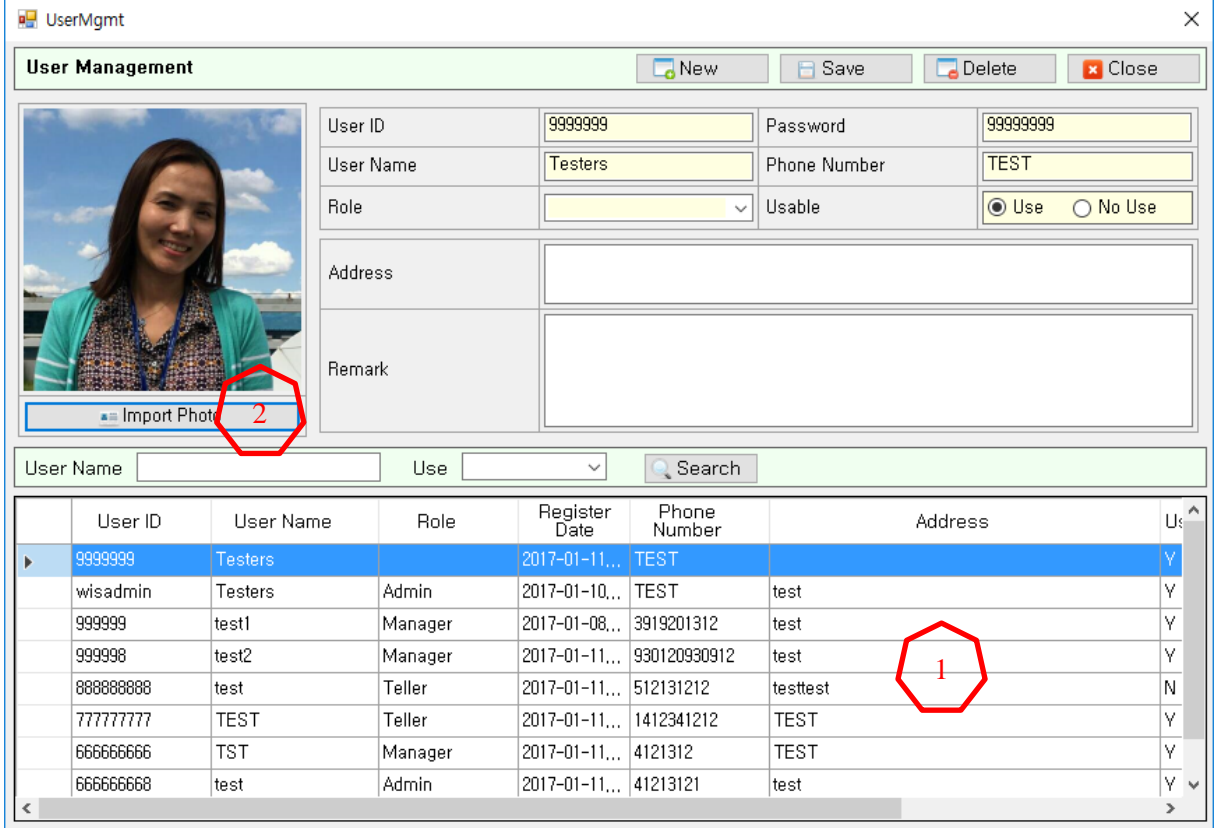

This screen concerns the management of users who will be using this program.

Registered users are listed in the table as shown in the screen above and detailed information is shown in the upper part of the screen.

Click "Import Photo" button to bring user's photo.

Using the button, screen below will be shown to select photo of the user. (It is not necessary to select the main user's photo.)

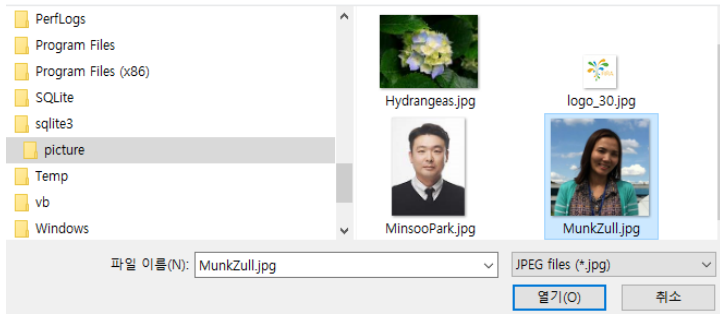

Adding new user or updating existing user.

1) Addition of new User

1

2

 $\blacksquare$  Click  $\blacksquare$  New button.

- Every fields in the upper part of screen will be empty.
- Fill in those fields with appropriate information.
- Yellow fields are compulsory fields that have to be filled in.
- $Click \fbox{Base}$  button to save.
- Precautions for input field
	- $\checkmark$  User ID : More than 4 digits.
	- $\checkmark$  Password : More than 4 digits with combination of alphabets, numbers and characters.
	- $\checkmark$  Role : Choose one among Admin, Manager, Teller, Auditor, and Accountant.

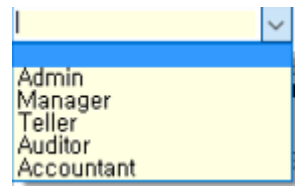

- $\checkmark$  Admin role is the only one which can change other users informatoin.
- 2) Existing User Modification
	- **Modification can be managed only by Admin Role users.**
	- Select user to be modified from lower parts of the screen.
	- Edit the fields that you want to change and click  $\Box$  Save button.
- 3) Delete of existing User
	- Delete can be processed only by Admin Role users.
	- Select user you want to delete from lower part of the screen.
	- $\blacksquare$  Click  $\blacksquare$  Delete button to delete.
	- Precaution: It is recommended to use "Usable"  $\overline{\bigcirc}$  Use  $\overline{\bigcirc}$  No Use fields, rather than deleting the user.

#### **2.5.2. PASSWORD MANAGEMENT**

'n.

Logged in users are recommended to change password periodically (once in a month)

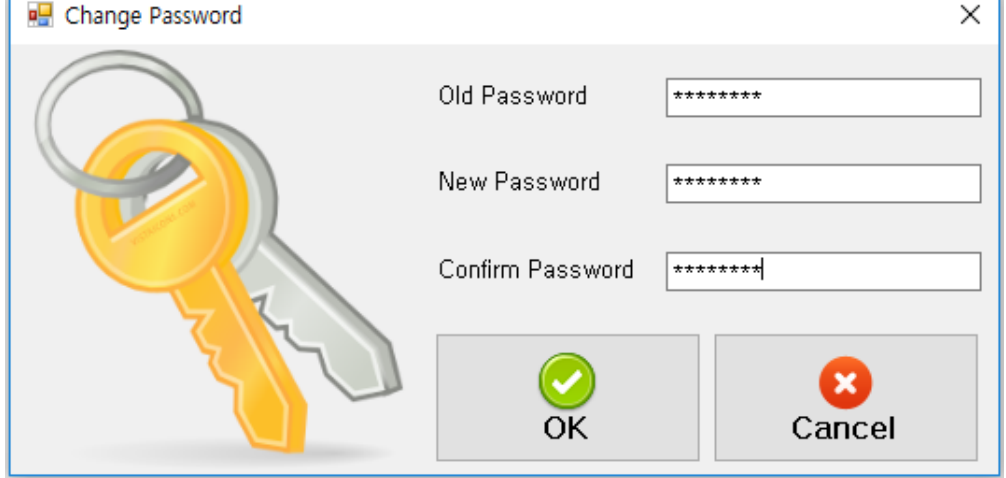

- Enter current password.
- Enter desired password.
- Re-enter desired password again to confirm.
- Changed password will be applied from the next log-in. Please be careful, don't forget your password.

# **2.5.3. SYSTEM SETTINGS**

System Setting Menu is used to identify company information, receipt phrase management and values related to system status.

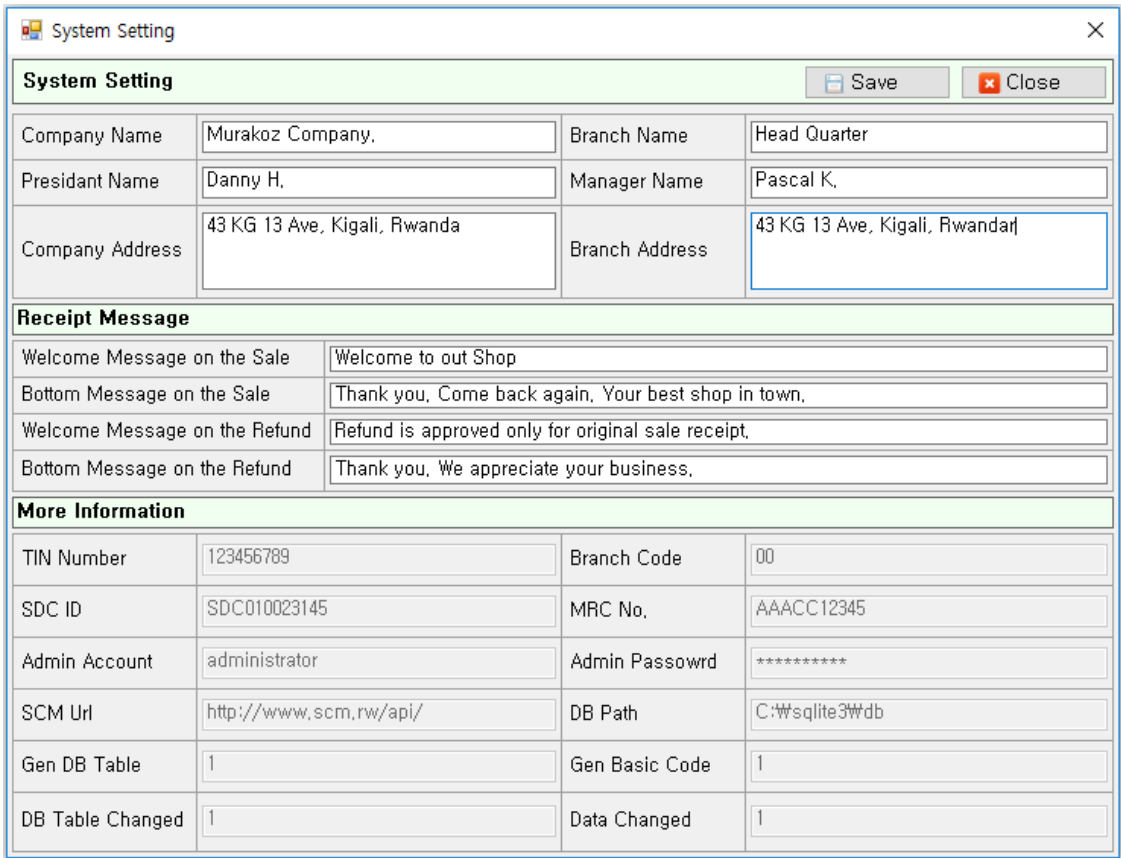

- 1) Company Information
	- Company name, branch office name, Company representative, Branch office representative and address are managed on their level.
	- Company name has to be taken care since it will appear in the receipt.
- 2) Receipt phrase management
	- **Phrase at the top and bottom of the receipt. Phrases are set for two type of receipts; sales** receipt and refund receipt.
- 3) System Status Identification
	- Fields in "More Information" are uncontrollable system values for users. These information are used to verify that the device or the program is working abnormally.

#### <span id="page-12-0"></span>**2.6. ITEM MANAGEMENT**

The screen below shows the management of items.

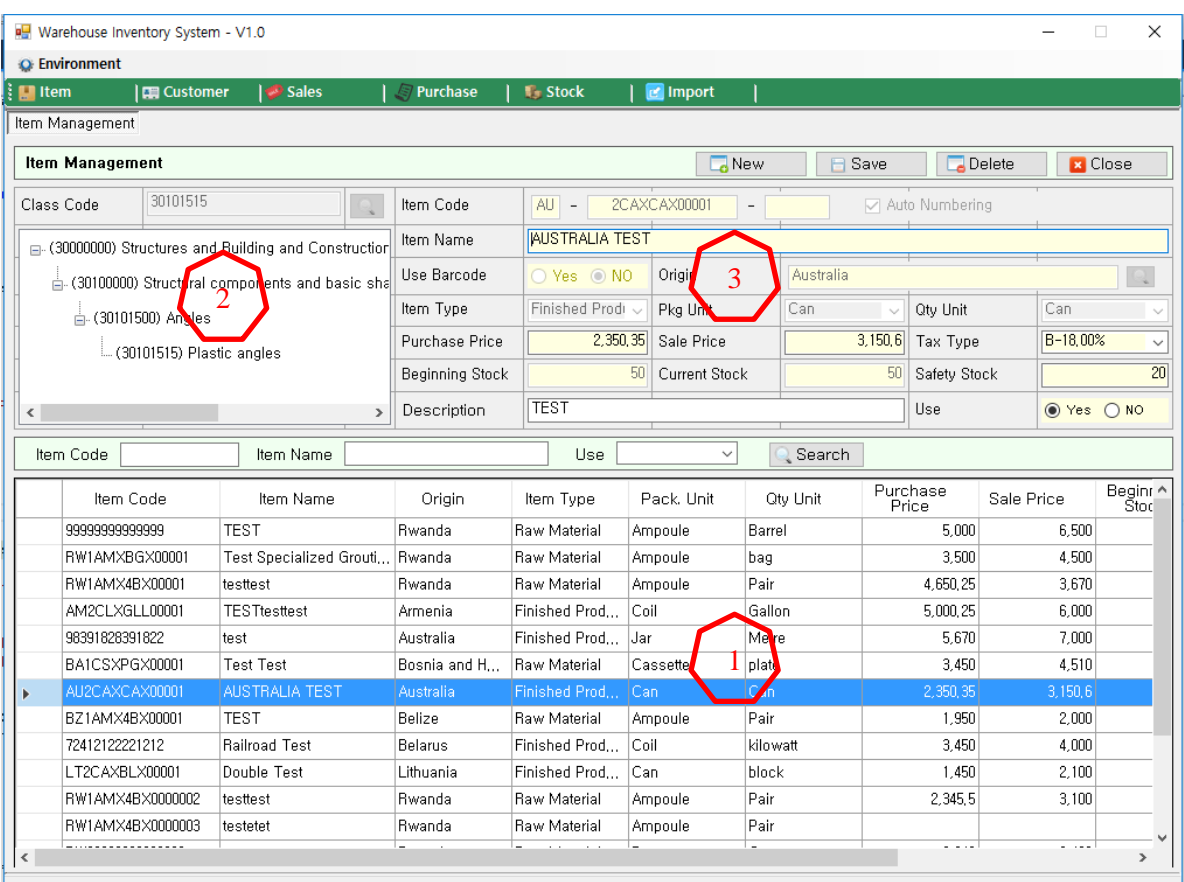

Pre-registered item list.

 $\overline{\mathbf{r}}$ 

1

2

3

 $\overline{\phantom{a}}$ 

Shows classification of pre-registered item.

Shows details of pre-registered items.

Item Code: It is the most important part which identifies an item. Item code structure is consist of;

XX (2 Digits) – XXXXXXXXXXXXXX (14 Digits) – XXXXX (5 Digits) Country of Origin

Digits for country of origin are taken automatically after choosing the country. In case of Code Number, put barcode number if not, leave the space empty. Serial number is not necessary when Auto Numbering is checked. Otherwise, it has to be given manually.

- Auto Numbering: It is related to the Item Code. Uncheck Auto Numbering to give serial number manually.
- Use Barcode: It is also related to the Item Code. You can click Yes to use barcode number or No button to get automatic code.

 $\blacksquare$  Origin: Consist of choosing the country of origin, by clicking  $\blacksquare$  button. Then the screen with a list of country appears.

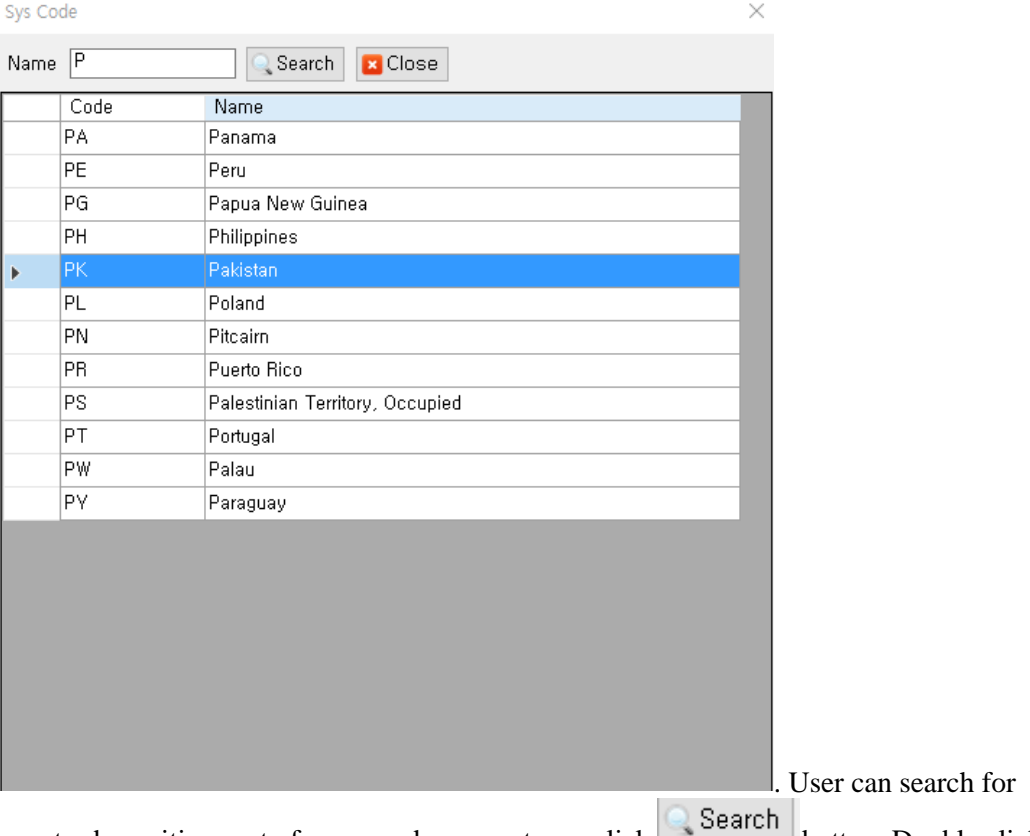

country by writing part of name and press enter or click button. Double click the country of origin that you want.

Item Type: You can choose whether the product is raw or finished product.

Raw Material<sup>V</sup>

Request to RRA if there is no desirable status.<br>Finished Product Request to RRA if there is no desirable status.

- **Pkg Unit : Packing Unit can be chosen by clicking**  $\frac{[Ampoul]}{]}$
- $\bullet$  Qty Unit: Quantity Unit can be chosen by clicking  $\begin{bmatrix} \text{bag} \\ \text{bag} \end{bmatrix}$
- **Purchase Price:** Input average of unit purchase price.
- Sale Price: Input average of unit sales price.

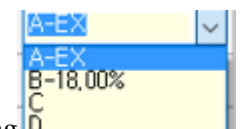

- Tax Type: By clicking  $\overline{0}$ , choose tax type.
- Beginning Stock: Input number of initial stock when registering a product.
- Current Stock: It is number of current stock. You don't need to put value here.
- Safety Stock: It is number of minimum amount of stock that has at least to be managed. There will be alert when stock goes below the safety stock.

Add, Update and delete product.

- 1) Add a new product
	- $\blacksquare$  Click  $\blacksquare$  New button.

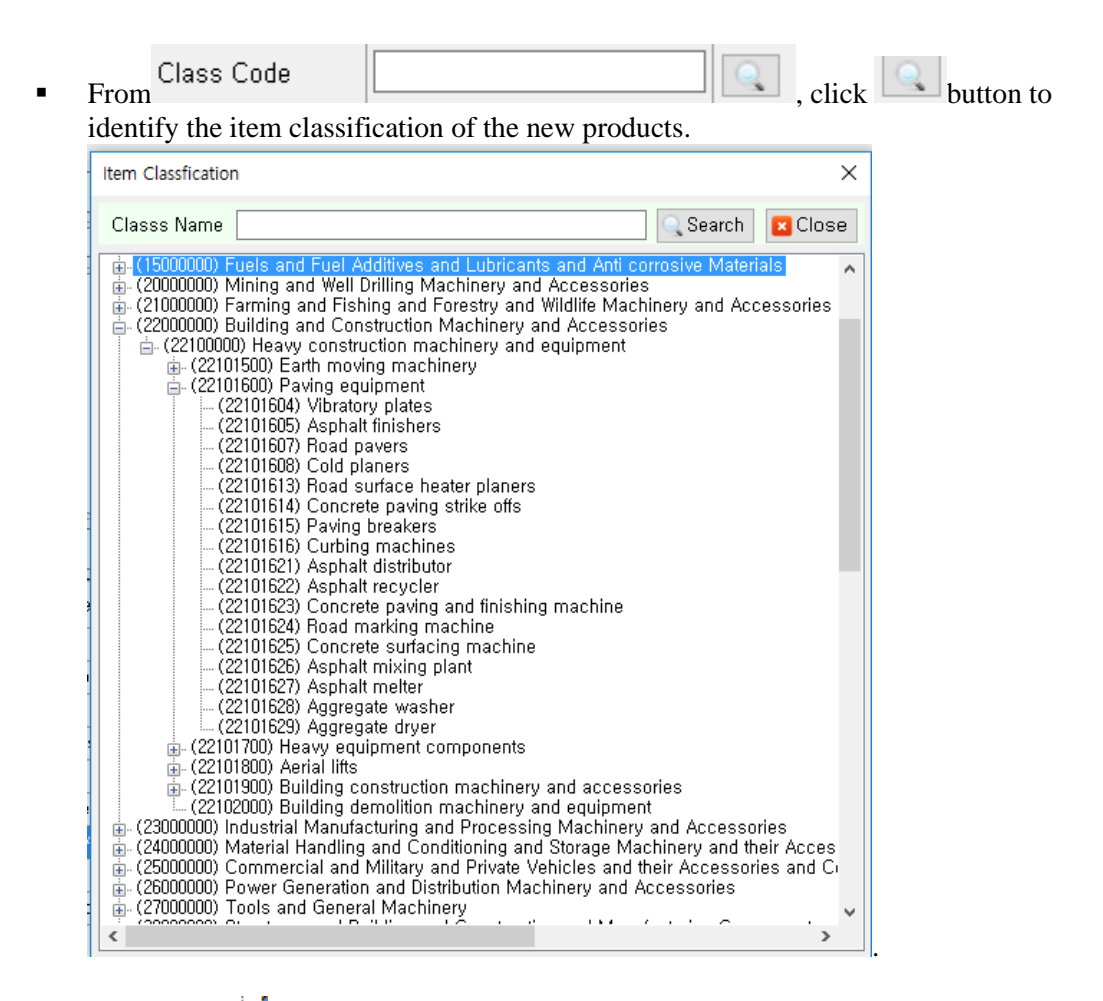

By clicking  $\frac{1}{2}$  button, lower layer will appear.

Choose a part of target name in "Class Name" and press enter or click **Q** Search button to find corresponding fields, which will be highlighted. Double click the item that you want.

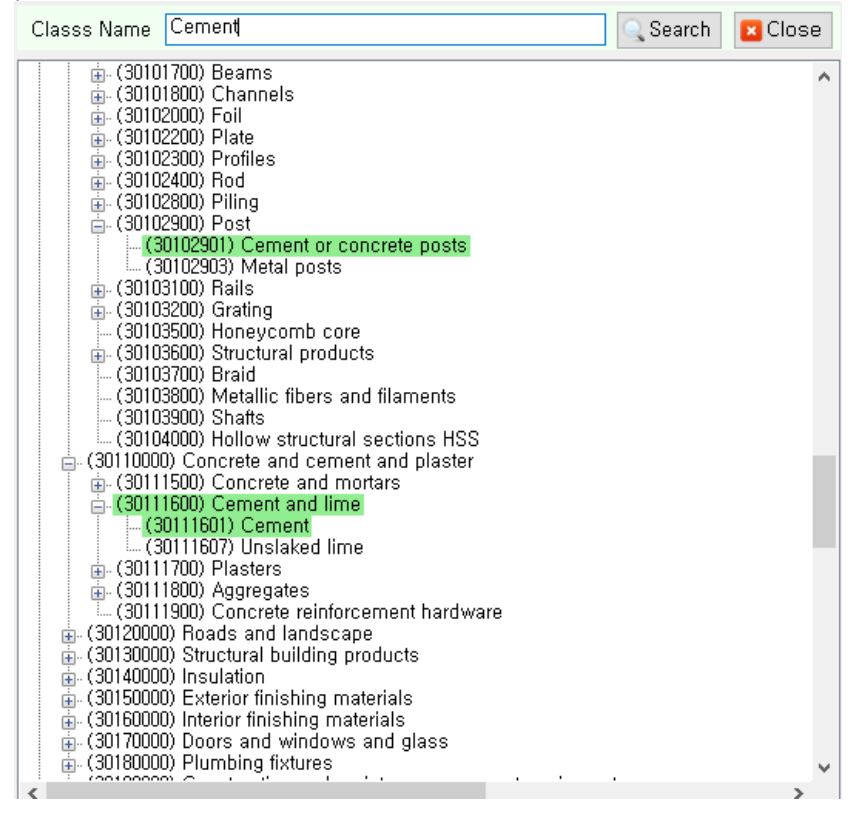

Item classification can be given when lowest layer is selected. (Status where there is no more  $\mathbb{E}$  icon)

When an item classification is selected, it will be shown in tree structure as shown below.

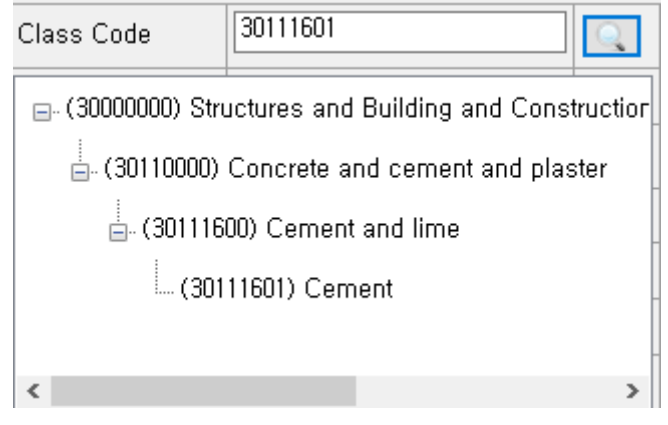

 $Click$  button for any modification.

 Item Code will be automatically issued when user selects not to use barcode and Auto Numbering is checked.

In case a user select Yes in "Use Barcode", the item code will be entered manually.

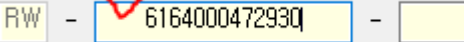

Serial Number will be issued automatically if Auto Numbering is checked. Uncheck the Auto Numbering to give Serial Number manually.

Fill in other fields based on product character and click  $\Box$  Save button to add new product.

#### 2) Update of existing product information

Select the product you want to modify from lower part of the screen.

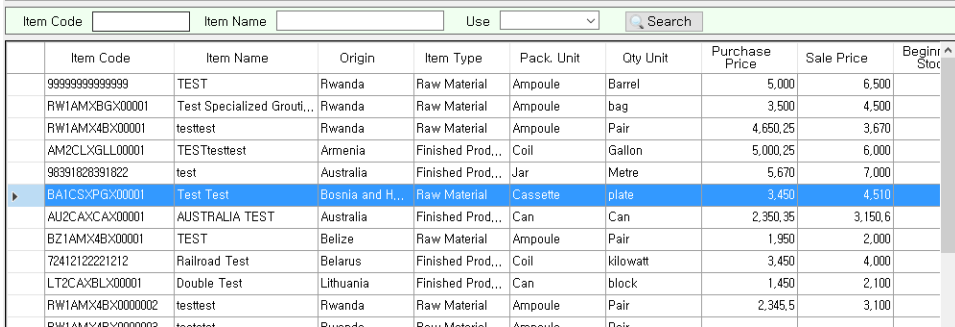

#### Correct the fields that you want.

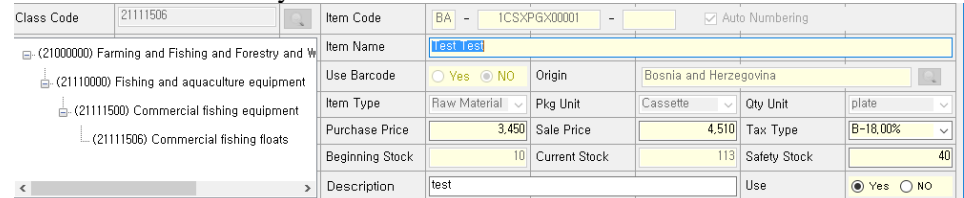

- Fields that can be modified are Item Name, Purchase Price, Sale Price, Tax Type, Beginning Stork, Safety Stock, Description, and Use. The other fields cannot be modified.
- If the product is no longer used, change "Use" fields into No.
- Complete the update by clicking  $\Box$  Save button.
- 3) Delete registered product
	- Select the product that you want to delete from lower part of the screen.
	- $\blacksquare$  Click  $\blacksquare$  Delete button.
	- If the product has already been used in transaction (both purchase and sales), it cannot be deleted.
	- Delete is for miss-typed products.
	- If you are not using the product any more, it is recommended to make use of "Use" fields, by clicking No, and save.

# <span id="page-17-0"></span>**2.7. CUSTOMER MANAGEMENT**

This screen shows customer management.

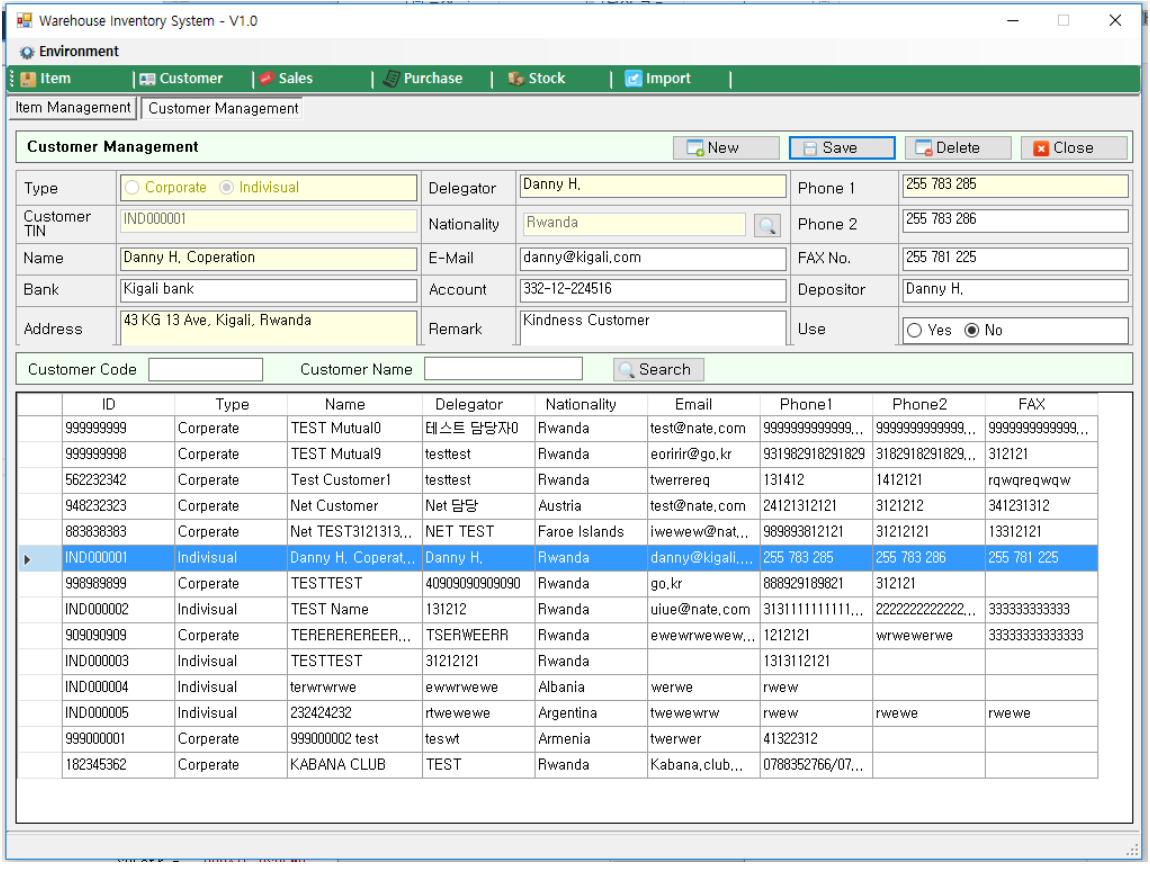

Similar with the item classification management screen, pre-registered customer information are shown in the list at the lower part of the screen and detailed information of selected customer from the list are shown in the upper part of the screen.

Description of each field:

- Type: This is to see whether customer is an individual or a Corporate. If customer is a Corporate or company, you need to put TIN in "Customer TIN" fields, but in case of individual, it's optional to put TIN number : Put the name of customer's firm or person
- Delegator: Enter the name of representative. In case of individuals, enter customer name.
- Nationality: Click button to pop-up the screen below to select nationality.

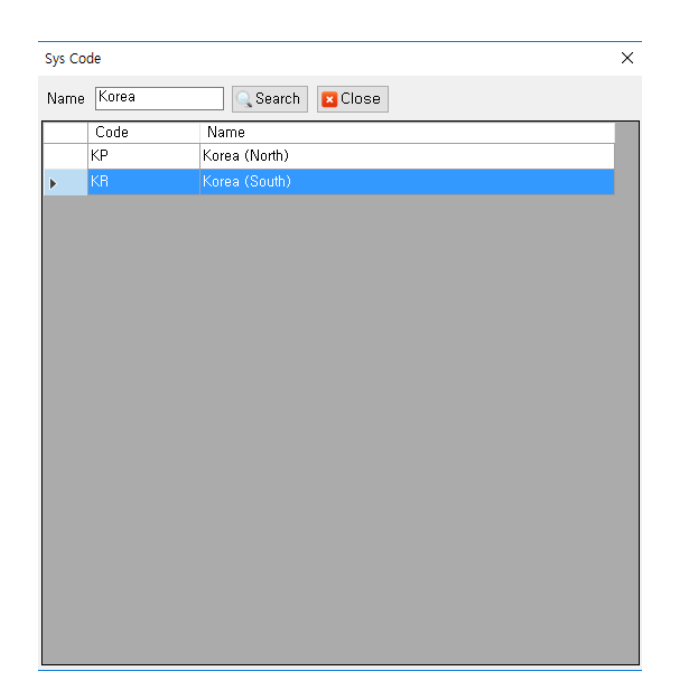

- E-Mail: Input E-Mail account.
- Bank: Input customer's main bank. (Optional)
- Account: Input main bank's account.(Optional)
- Depositor: Input name of account holder.
- Phone1, Phone2, and Fax: Input phone number and fax number.
- Address: Input address.
- Remark: Input remarks.
- Use: Select whether or not to use account. (If it is selected No, customer cannot be chosen from sales management.)

Registration of new customer, modification or delete of customer's information is done as below.

- 1) Registration of customer
	- $\blacksquare$  Click  $\blacksquare$  Click button.
	- Select types of customer from "Type" field. Input Customer TIN in case of firm. It is not necessary to input when customer is an individual but ID will be automatically issued in INDXXXXXXX format.
	- Yellow fields are compulsory fields to be filled in.
	- Other fields are optional.
	- After filling all the fields, click  $\Box$  Save button to save.
- 2) Update of existing customer's information
	- Select customer to be modified from lower part of the screen.<br>Customer Code | Customer Name | | Customer Name |

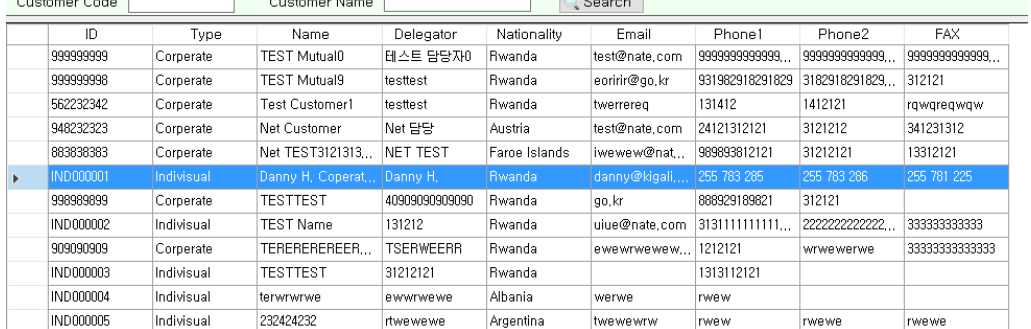

From the upper part of the screen, edit the fields that you want.

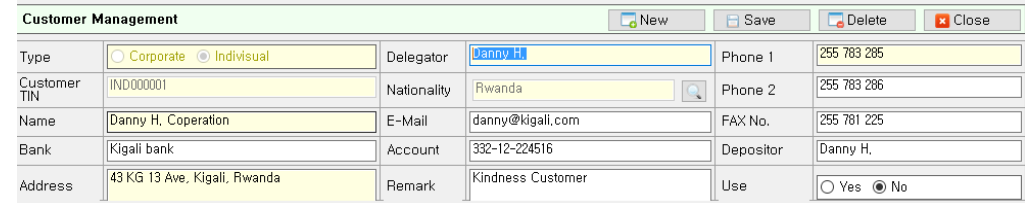

- When modification is over, click  $\Box$  Save button to save.
- 3) Delete existing customer
	- Select customer that you want to delete from the list at the lower part of the screen.
	- $\blacksquare$  Click  $\blacksquare$  Delete button.
	- If the customer has history of transaction, both sales and purchase, delete cannot be made.
	- Delete is used for miss-typed information.
	- If you are no more using the registered customer, change "Use" field into No.

# <span id="page-19-0"></span>**2.8. SALES MANAGEMENT**

By clicking Sales management menu, the screen below is shown.

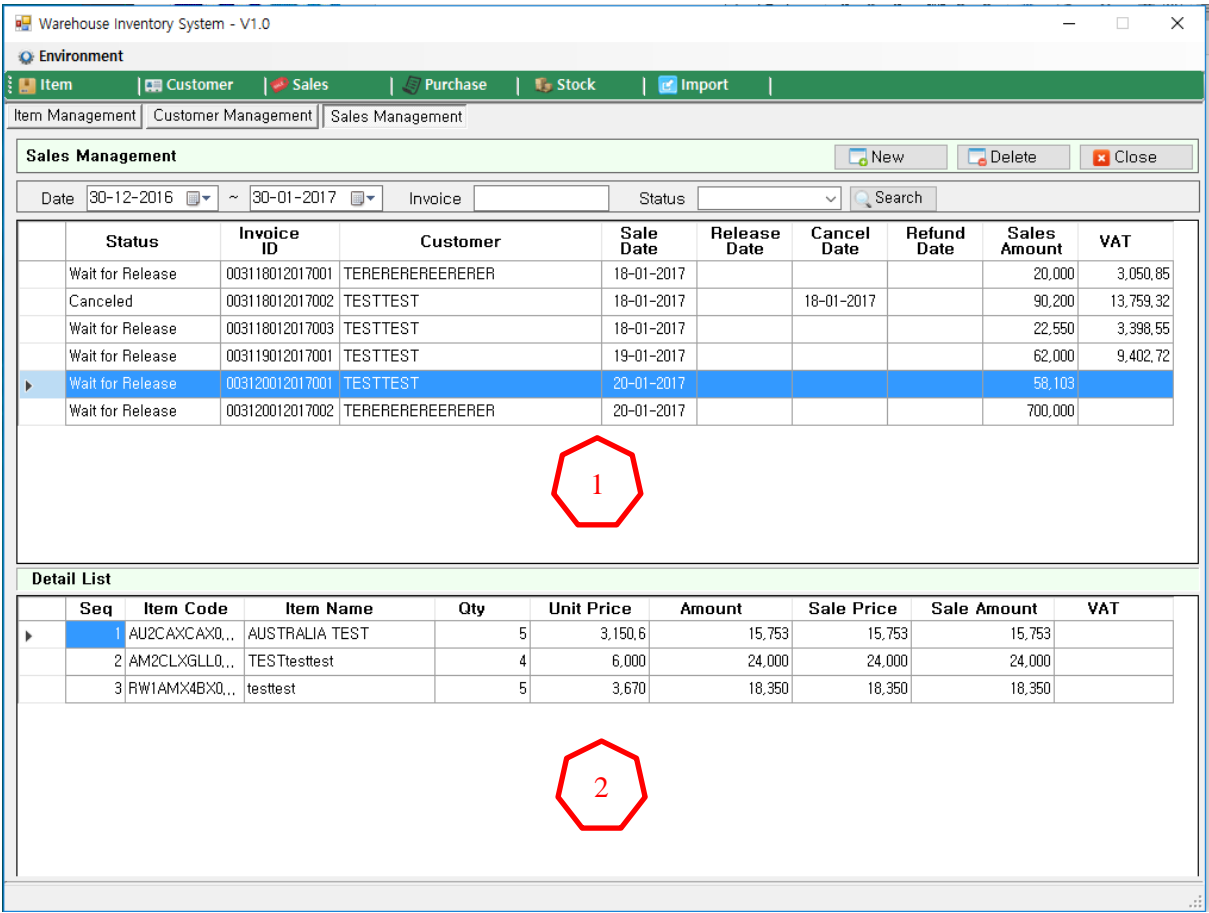

Sales management is mainly composed of two screens.

Upper parts of screen that shows sales information and lowest part that shows detailed information of selected receipts.

Below is the description of upper part:

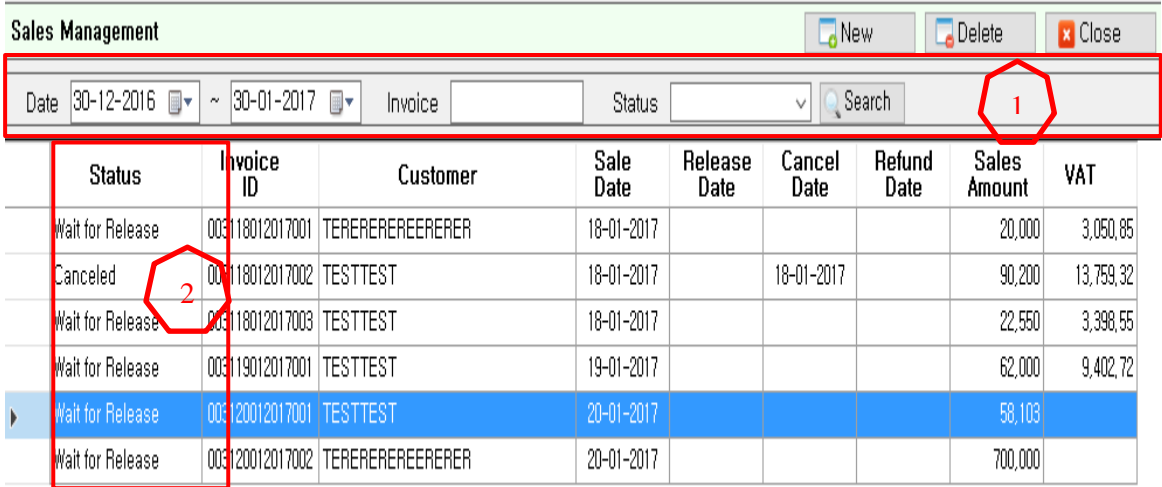

 $\overline{\phantom{a}}$ 1

2

Condition used for searching in sales history. By default, it takes the current month history.

Status will be described as "Wait" when new sales information is saved.

Wait means sales registration is done but product is still at the store. Double click on Wait status transaction for validation. Then status will be become validated.

If customer made cancellation request, after sales registration, status will be Cancel Requested. If cancel is made, status will be Canceled.

As explained above, status is not static but dynamic depending on type of transaction.

Process for registration of new sales information, validate, and cancel for cancellation request.

- 1) Registration of new sales information
	- $\blacksquare$  Click  $\blacksquare$  New button.
	- **Pop-up screen for registering sales will appear.**

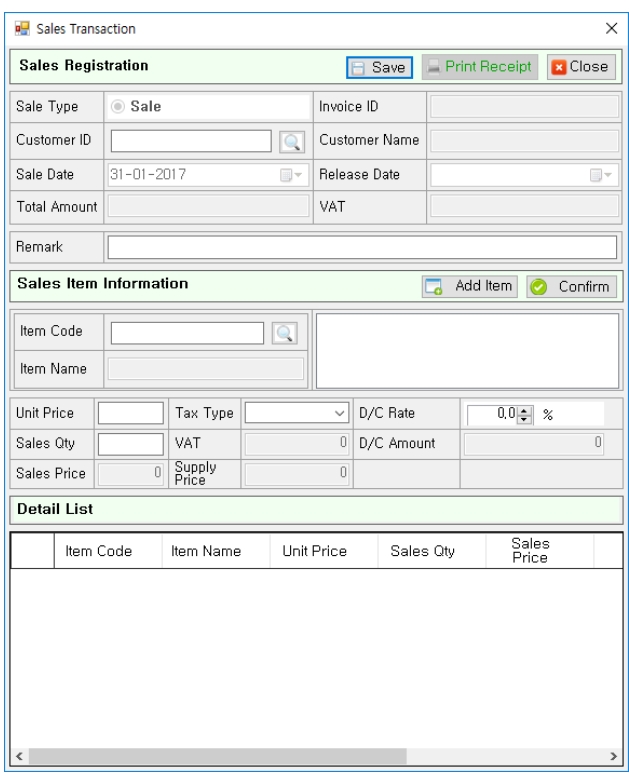

- Search customer by clicking  $\Box$  and select the customer. If customer is not in the list, registration can be made through Customer Management.
- $\checkmark$  Click  $\Box$  Add Item button.
- $\checkmark$  Select Item Code from Sales Item Information by clicking  $\Box$  button.
- $\checkmark$  Input Unit Price, Tax Type, D/C Rate, Sales Qty, Sales Price and click Confirm button. 10
- $\checkmark$  To add up the registration of the other items for sale, click  $\begin{array}{|c|c|} \hline \text{Add Item} & \text{again and} \end{array}$ repeat the above process.
- When registration for sailing products are done, click  $\Box$  Save button at the upper part of the screen.
- After sales registration, registered information will be shown at the lowest of the Sales Management list.
- Status will be at Wait. Double click to validate.
- 2) Validate Registered sale

 $\blacksquare$ 

**Products at Wait status means sales registration is done but product is not yet released.** 

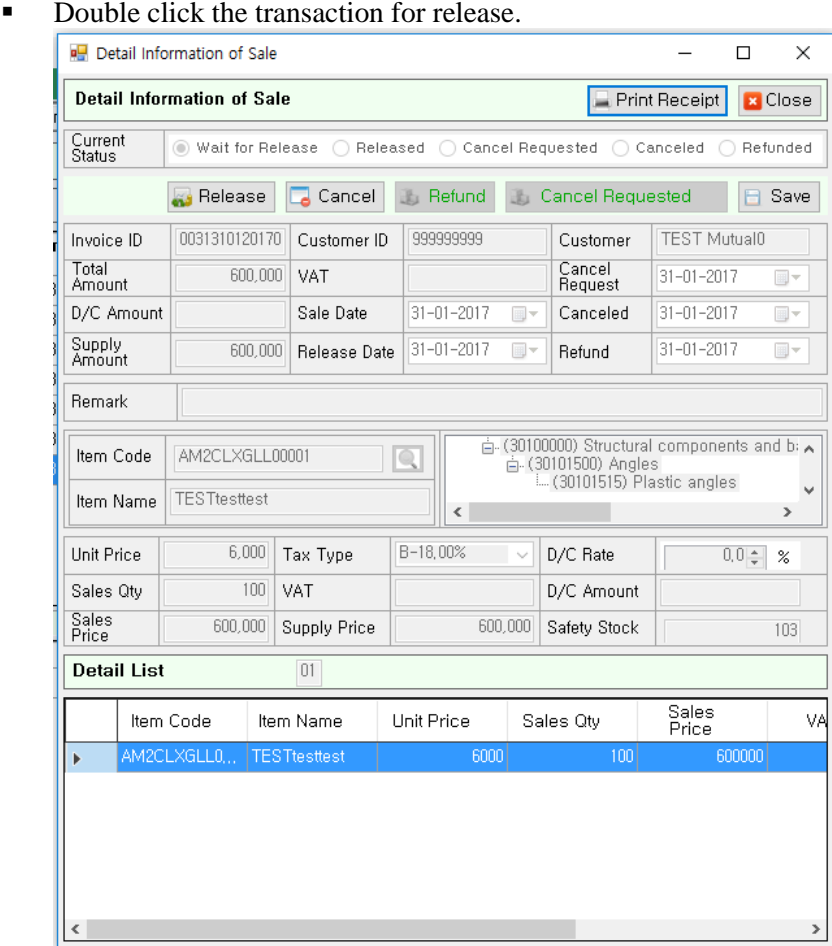

- Validate is simple. You just need to click **Button** Belease button. The current date is set on "validate date" fields then click  $\Box$  Save button.
- **Please check if status is changed to Validated.**
- **Precaution:** It cannot be proceeded if the product quantity in stock is less than validating quantity. Be aware of current stock quantity.

# 3) Cancel/Refund Registration

Like in the validation, select transaction from Sales Management and double click on it.

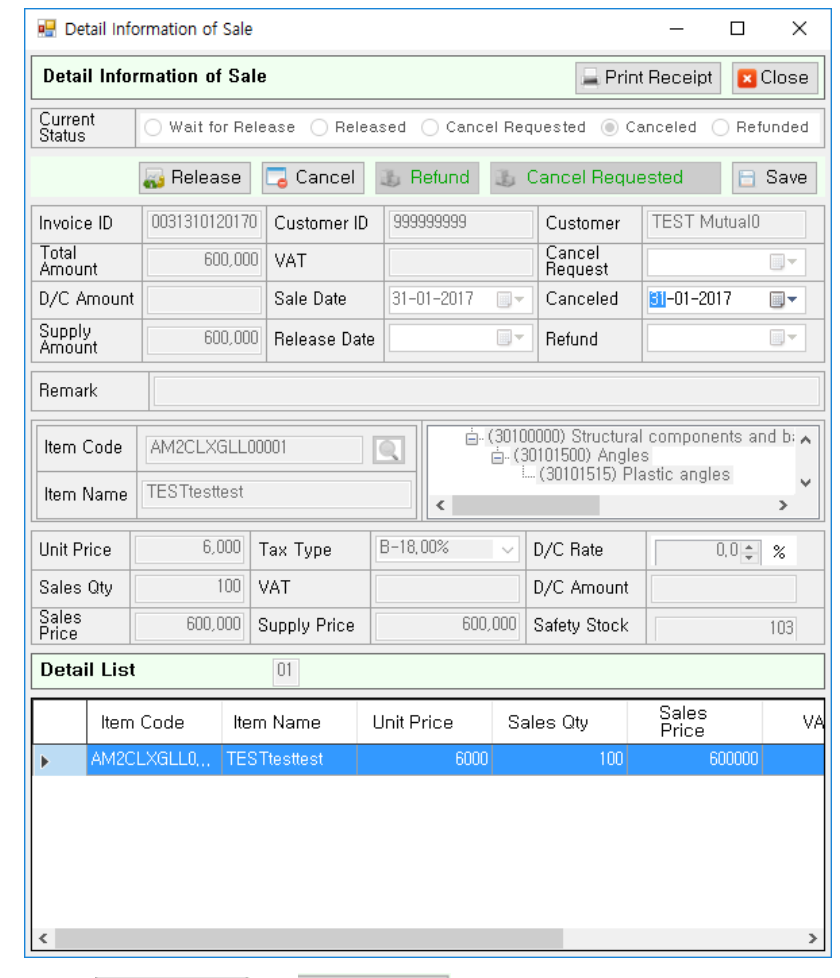

- Click  $\overline{\phantom{a}}$  Cancel  $\overline{\phantom{a}}$  or  $\overline{\phantom{a}}$  Refund button and the system will take current date by default in Cancel Date or Refund Date.
- $\blacksquare$  Click  $\blacksquare$  Save button.

 $\blacksquare$ 

When there is any sales registration, validation, cancellation and refund, each date will be updated at the lower part of the screen. Please take a look at the date.

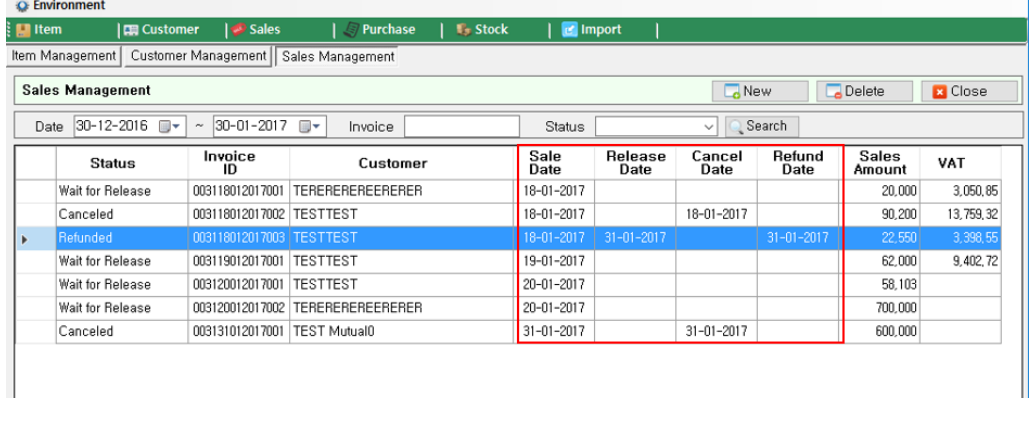

For the miss-typed information, it can be deleted by clicking  $\Box$  Delete button. This, however, can be preceded only at Wait status. Once sale is validated, it can be refunded but not deleted.

### <span id="page-24-0"></span>**2.9. PURCHASE MANAGEMENT**

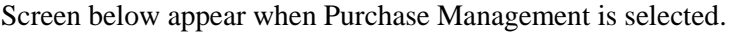

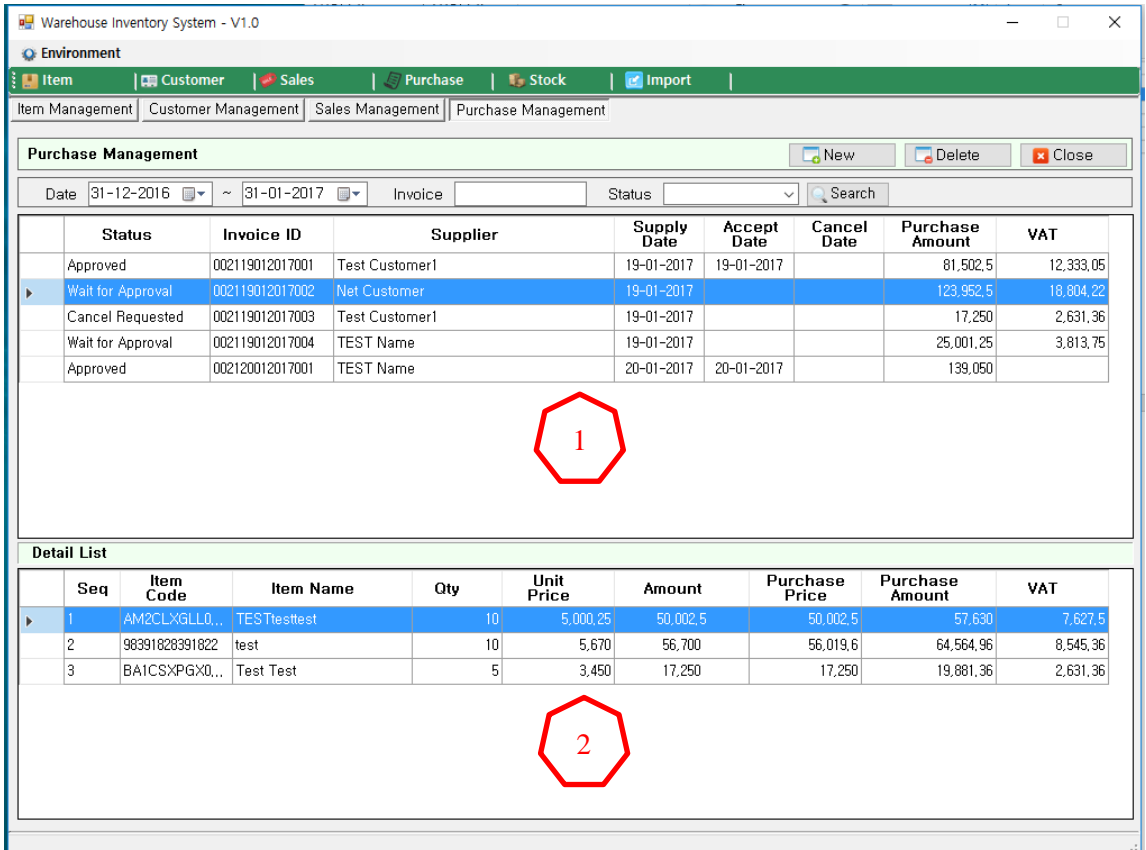

Like in the sales management, upper part of the screen shows purchase history and purchased item are listed at the lower part of the screen.

Upper part of the screen is described below.

.

1

2

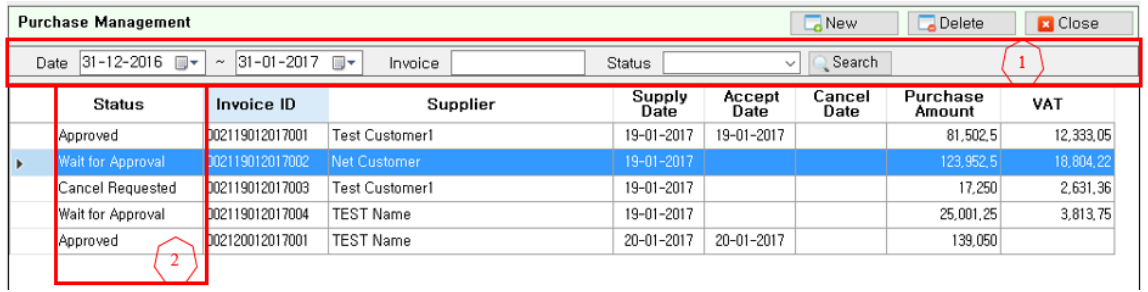

Conditions for searching purchase history. By default, it takes the current month history

 When new purchase information is saved, status will be at Wait. This means product has been purchased but the product is not yet entered in stock. For the warehousing, double click the purchase information. Status will be changed to Approved once it is accepted.

Update of sales information can be done by both buyer and seller. If buyer registered the sales information, the seller's information will also be updated. For seller, the status will be at Wait. Status will be approved when seller approve the transaction. If the information is not correct, seller may cancel the transaction and status will be at Cancel Request. This process is possible in case of online purchase exchange through EBM ver2.0.

As explained above, status is not static but dynamic depending on type of transaction.

Registration of new purchase information, warehousing and request for cancellation are described as below.

- 1) Registration of new purchase information
	- $Click$   $\Box$  New button.
	- Input purchase information at purchase registration pop-up.

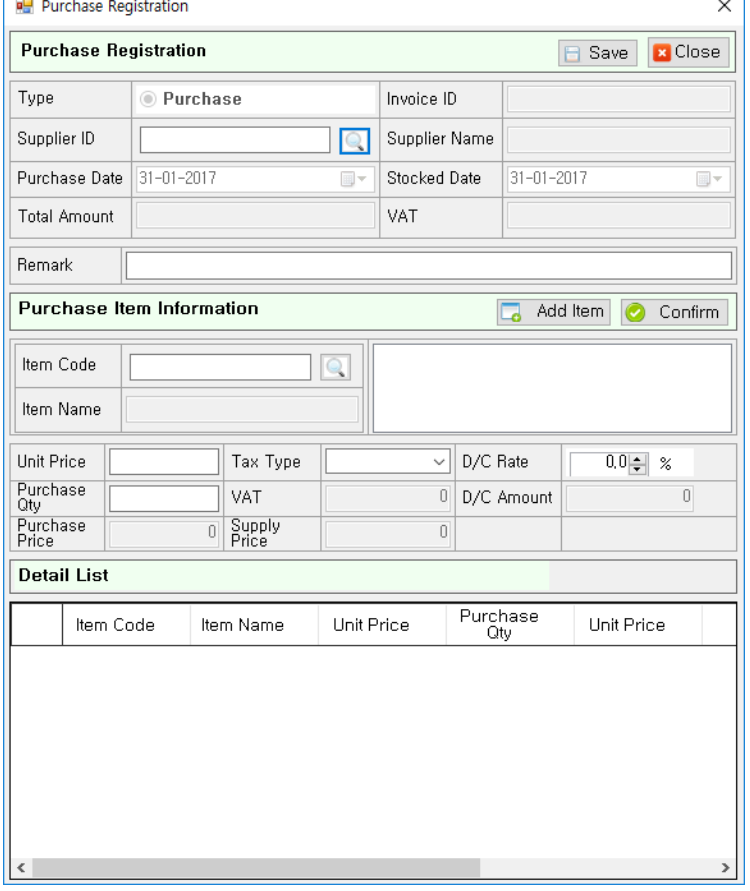

- Click button to select the supplier. If supplier is not registered, registration can be made through Customer Management.
- $Click$   $\boxed{\phantom{a}}$  Add Item button.
- $\checkmark$  Search Item Code by clicking **button**.
- Confirm  $\checkmark$  Input Unit Price, Tax Type, D/C Rate, Purchase Qty and so and click button.
- Add Item  $\checkmark$  To add up the registration of the other items for purchase, click button and repeat the above process.
- When registration for purchasing products are done, click button at the upper part of the screen.
- After purchase registration, registered information will be shown at the lowest of the Purchase Management list.
- Status will be at Wait. Double click for warehousing.
- 2) Warehousing Registration
	- If the Status is at Wait, it means that product is not yet stored.

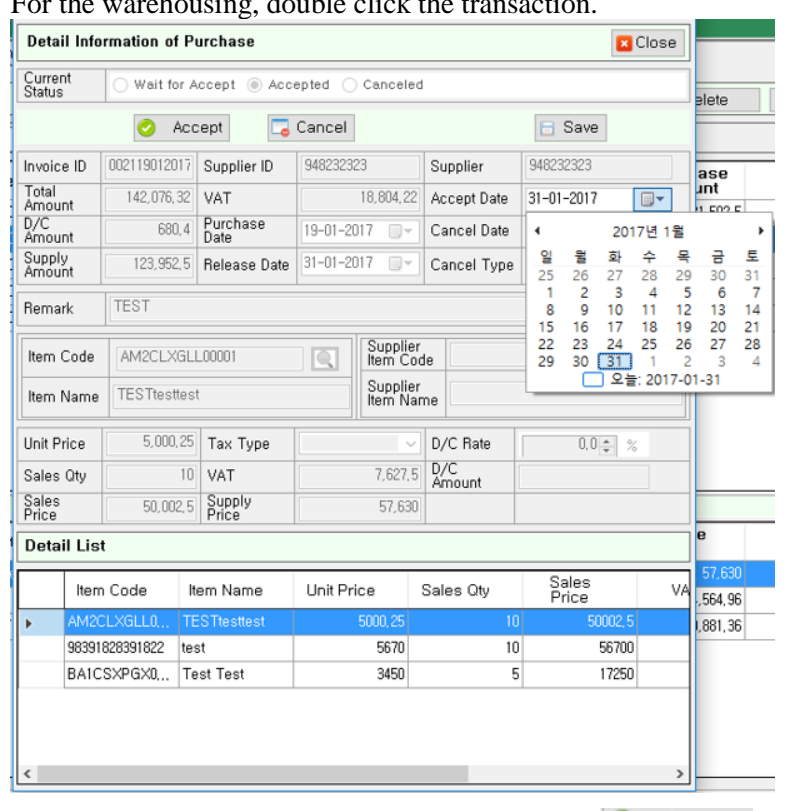

 $\blacksquare$  For the warehousing, double click the transaction.

- Warehousing process is simple. Just need to click  $\bullet$  Accept button and date will be set automatically to current date. Click  $\Box$  Save button to save.
- Once products are entered in stock, the status is changed to Approved.

#### 3) Cancellation Request

**Like with warehousing registration, double click the transaction from Purchase** Management.

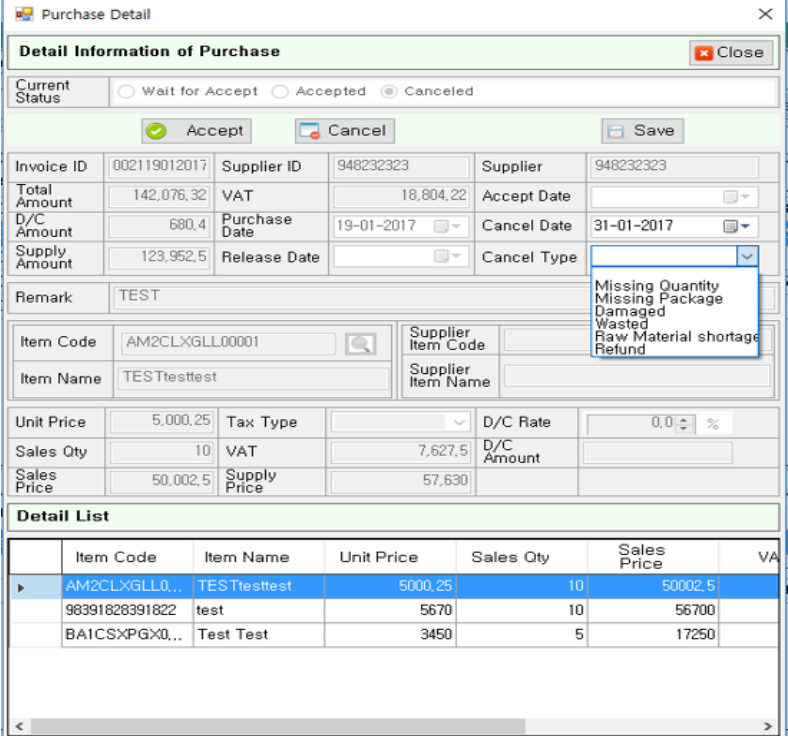

 $\bullet$  Click  $\Box$  Cancel button and Cancel Type. Cancel Type is important since it is the cause of cancellation request.

 $\blacksquare$  Click  $\blacksquare$  Save button.

When there is purchase registration, warehousing registration, or cancellation request, the date will be updated at the lower part of the screen. Please take a look at the date.

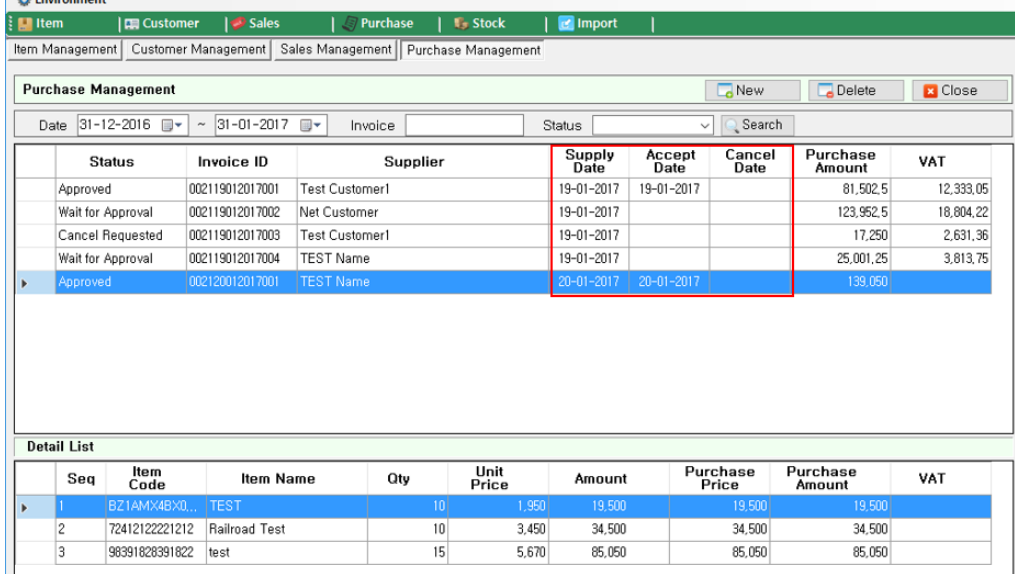

For the miss-typed information, it can be deleted by clicking  $\Box$  Delete button. This, however, can be proceeded only at Wait status. Once warehousing process is completed, it can be cancelled but not deleted.

# <span id="page-27-0"></span>**2.10. STOCK MANAGEMENT**

There are three tabs for Stock Management as described below.

1) Stock Status by Item

**1**

**2**

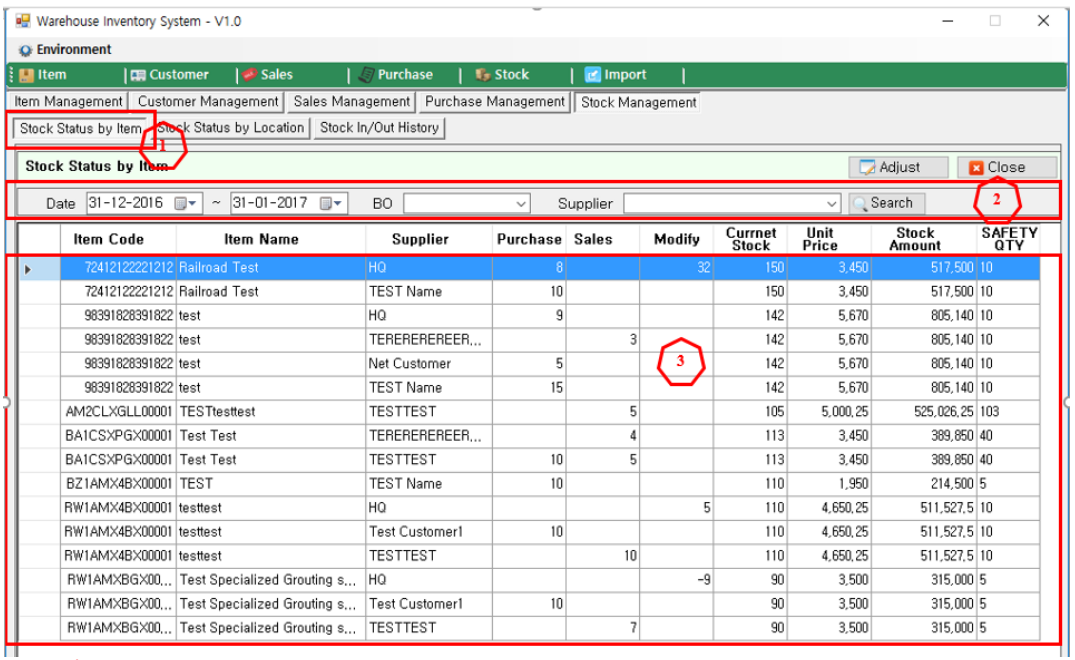

Show stock status by item in given period.

You can give conditions to search stock status. By default the period is one month. This period can be controlled.

BO is stock based on branch offices. Basically shows all the stock status.

Click Supplier to see the stock status based on supplier. Basically shows stock from all suppliers.

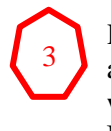

**1**

**2**

3

 Result of stock status for given condition. This shows purchase amount, sales amount, stock adjustment amount and current stock based on item and supplier within given period. Unit price and transaction price registered from Item Code Management will also appear.

#### 2) Stock Status by Location

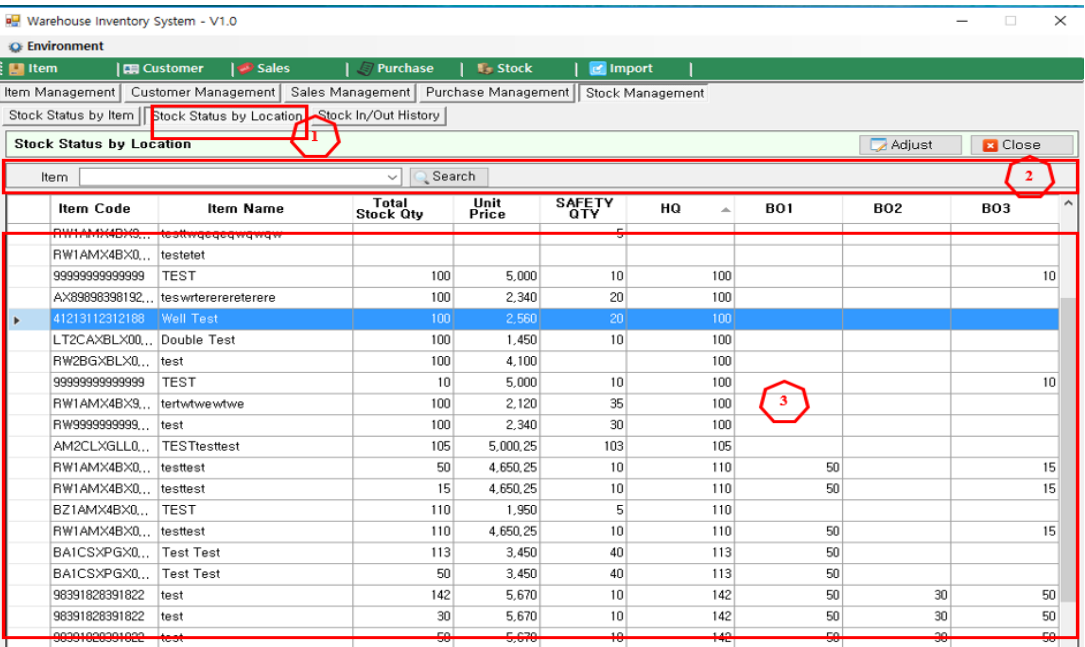

This tab shows stock status based on branch offices.

 You can choose search conditions. Search can be done for specific item. By default search is for all the items.

Shows stock status based on item and branch offices.

#### 3) Stock In/Out History

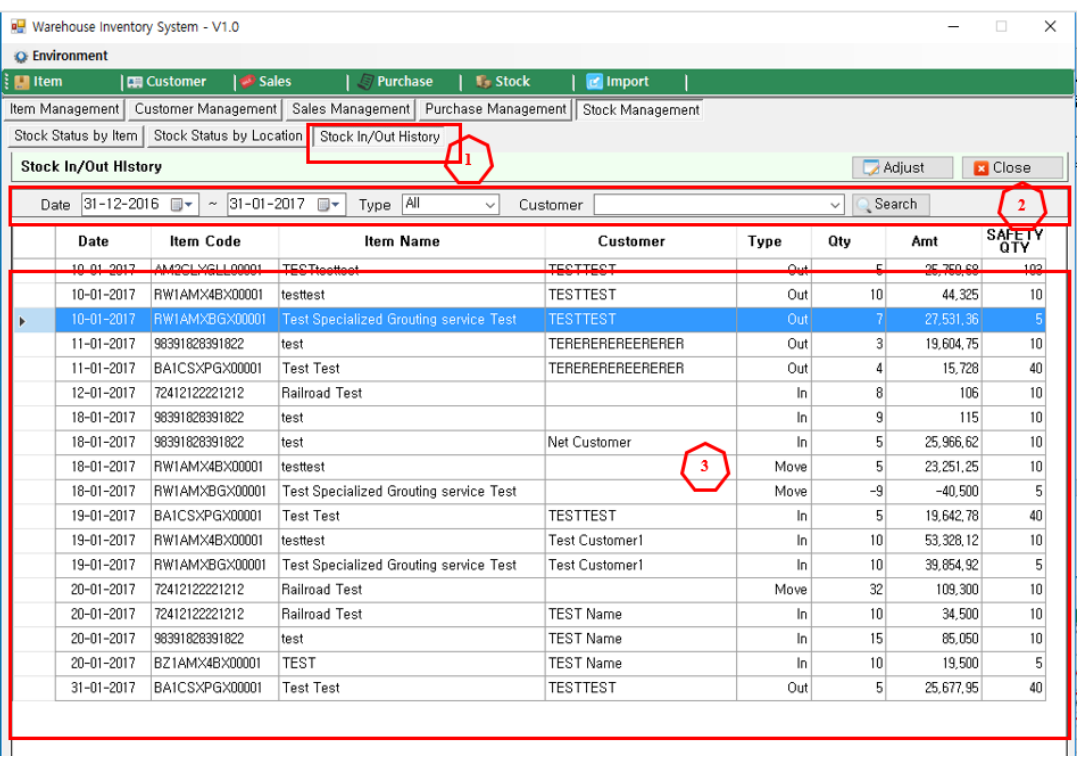

This tab shows stock In/Out status. **1 2**

 Search conditions can be given by Period (one month by default), Type (such as warehousing, validate, stock adjustment) and partner.

From the Type, 'In' is for stock-in, Out is for stock-out and Move is for stock movement from headquarter to branch office or branch office to branch office.

4) Stock Adjustment and Movement

When managing stock, there are cases that stock has to be adjusted. Cases can be damage, error, theft, loss of stock. In other cases, you may need to shift stock from a business site to another. In these cases, select a product that you need to modify or shift and click

Adjust button.

I۲

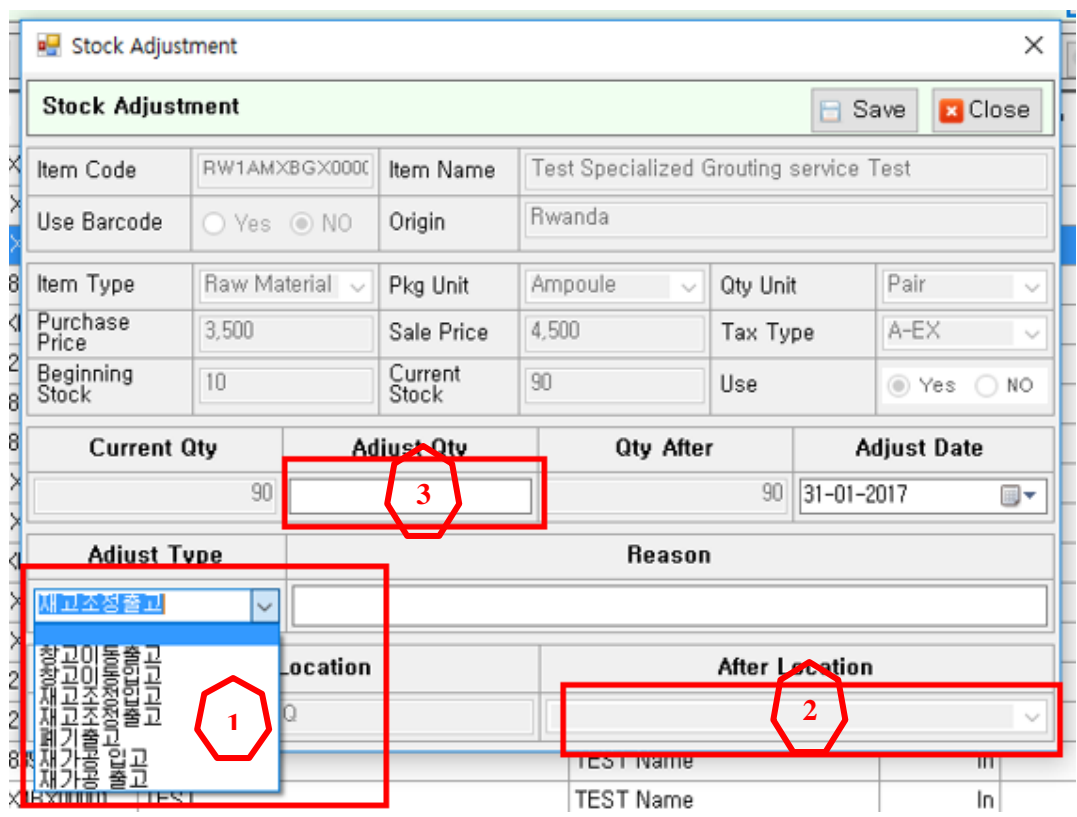

- First, select adjustment type.
- For stock movement,  $\begin{pmatrix} 2 \\ 3 \end{pmatrix}$  will be activated. Select target business site (site where **2**

Product will be shifted) and enter the quantity at

For stock movement (release), registered quantity will be decreased from the stock. This means the registered quantity will be transferred to After Location.

**3**

- For stock movement (warehousing), registered quantity will be increased from the stock. This means the registered quantity will be transferred from After Location.
- For stock movement (warehousing), there will be increase of stock quantity as much as registered quantity unit.
- For stock movement (release), there will be decrease of stock quantity as much as registered quantity.
- In case of Discard, registered quantity will be decreased from the stock quantity. It means registered quantity has been discarded.
- For processed products, registered quantity will be added to the stock quantity. It means other product has been processed to current product.
- For processing products, registered quantity will be taken away from the stock quantity. It means the product has been processed to another product.
- After filling in all the information, click  $\Box$  Save button to save.

# <span id="page-30-0"></span>**2.11. IMPORTED PRODUCT MANAGEMENT**

From Imported Product Management, screen below will appear.

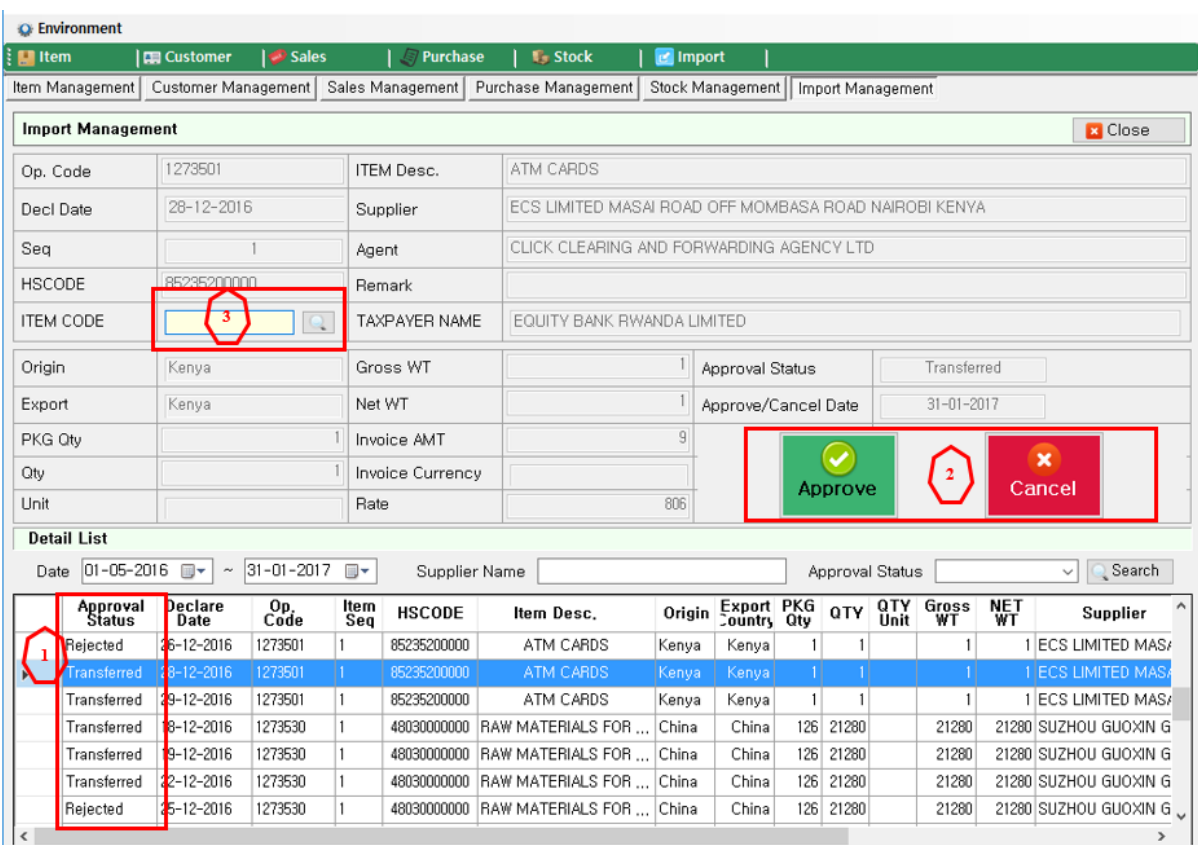

Information of imported products comes from import declaration in list format as above. Therefore, registration is not required. Imported Product Management is based on period (standard period is a month), supplier, and status.

Basically, when we enquire imported products, Approval Status will be Transferred. For correct information user need to approve it, otherwise user will cancel it. Processing imported product is described below

1) Approval

.

For the approval select an item that is in transferred status from  $\begin{pmatrix} 1 \end{pmatrix}$  and see the details **1**

from upper part of the screen.

From  $\int_3$  click button to select corresponding item as shown in the screen below. **3**

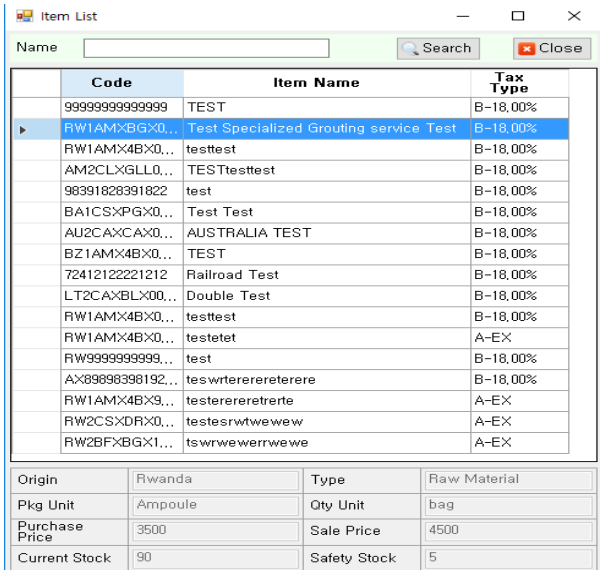

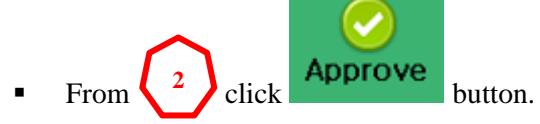

- From imported item list, check whether Approval Status has been changed to Approved status.
- 2) Cancellation Process
	- For cancellation, select transferred item from  $\begin{pmatrix} 1 \end{pmatrix}$  and check details from the upper parts of the screen. **1**
	- $\overline{\mathbf{x}}$ From  $\left(2\right)$  click Cancel button. **2**
	- Check whether status has been changed from Approval Status to Rejected from Imported Product List.